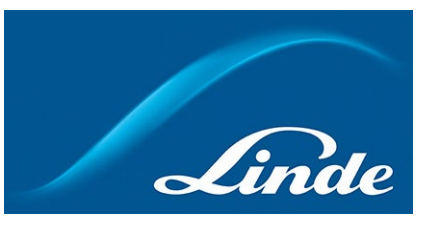

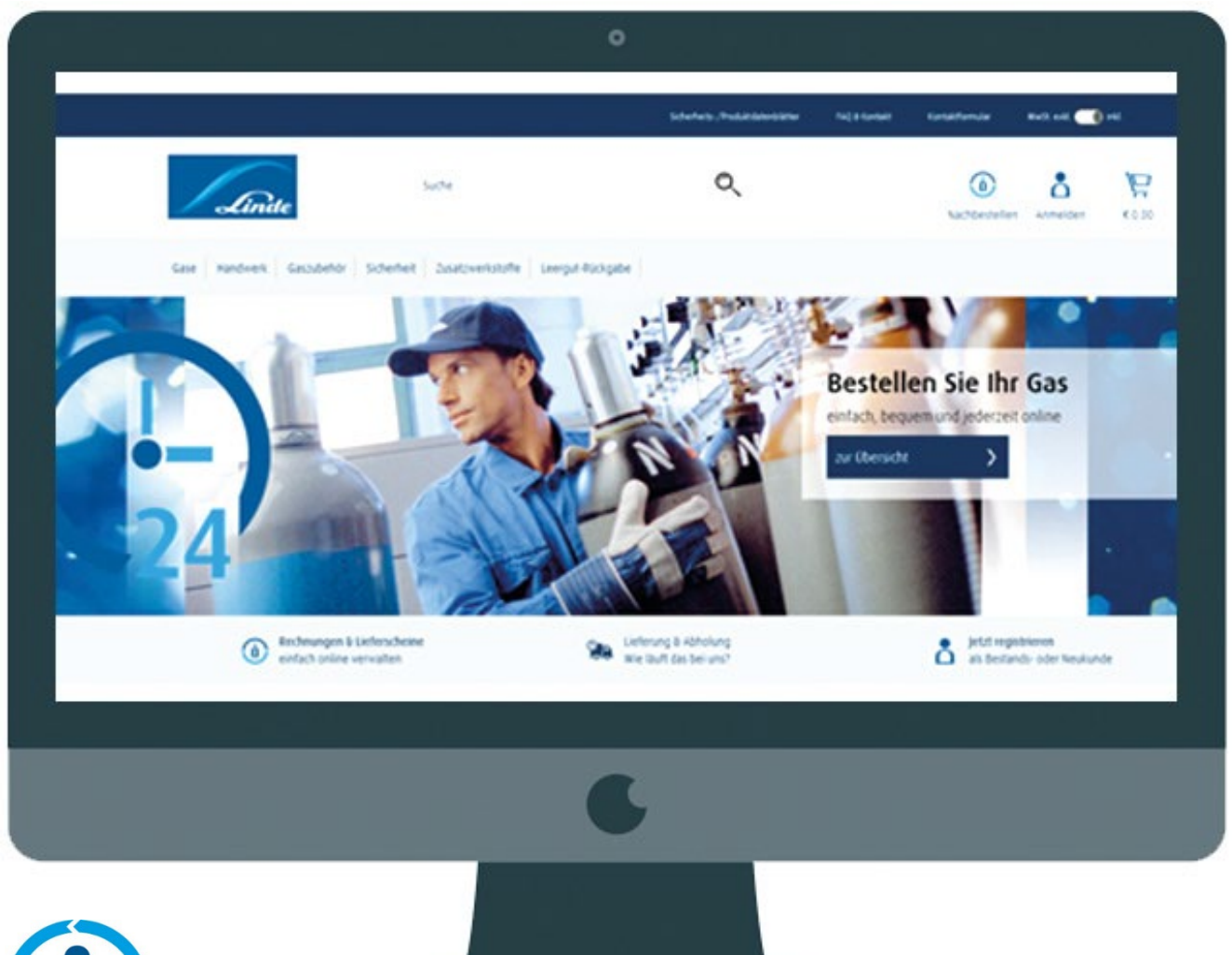

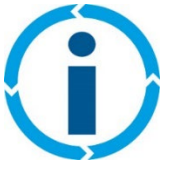

# **Leitfaden Webshop – die wichtigsten Funktionen im Überblick.**

**shop.linde-gas.at**

V1.80/31.05.2024/Marketing

# Inhaltsverzeichnis

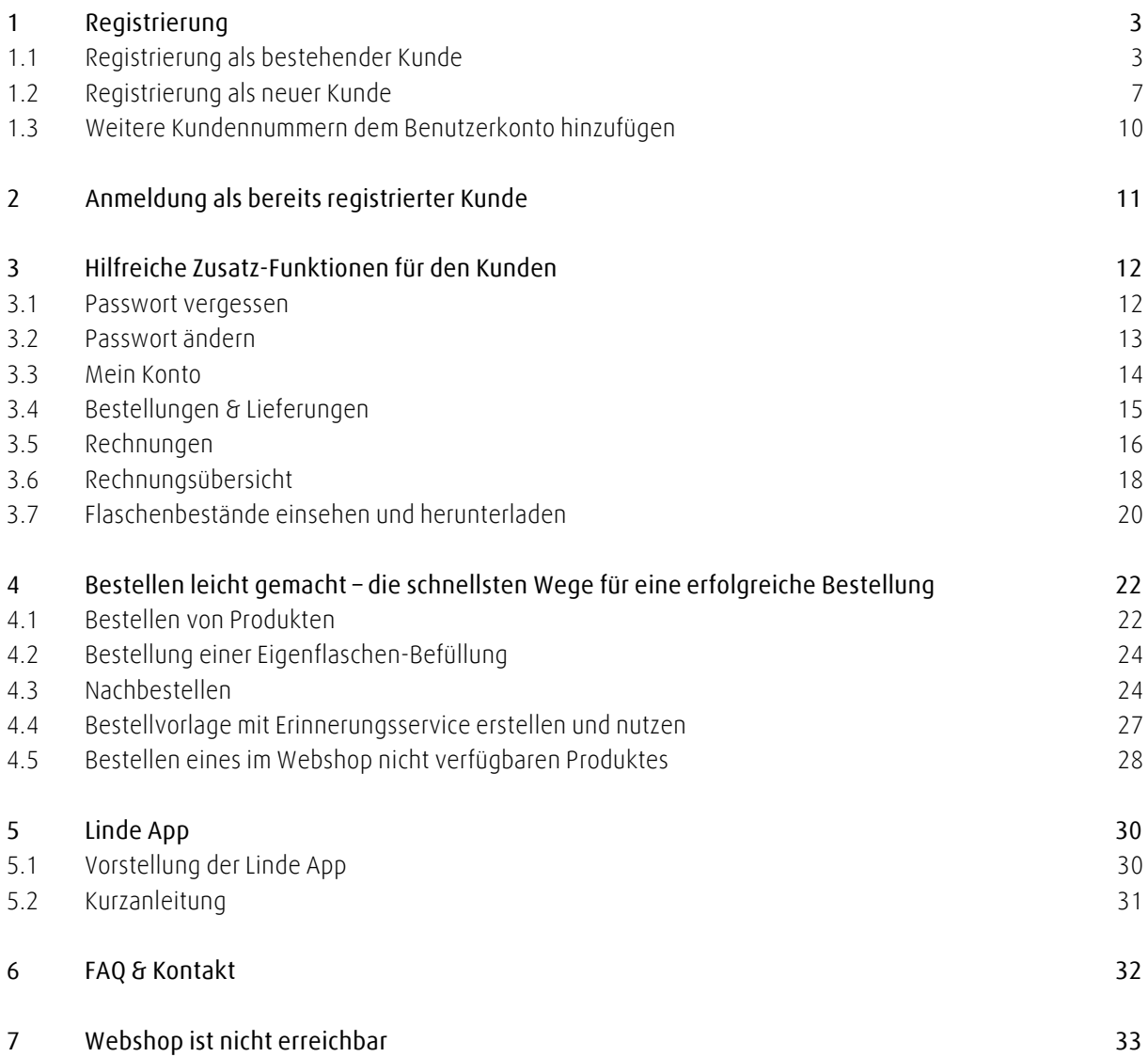

# <span id="page-2-0"></span>**1 Registrierung**

Zunächst müssen Sie sich einmalig registrieren, um den Webshop in vollem Umfang nutzen zu können. Die Registrierung im Linde Gas Webshop wird unterschieden in "Registrierung als bestehender Kunde" und "Registrierung als neuer Kunde".

Worin die Unterschiede liegen, wird im Folgenden erklärt.

Der Registrierungsprozess startet wie folgt:

Linde Gas Webshop in beliebigem Browser aufrufen und auf "Anmelden" klicken:

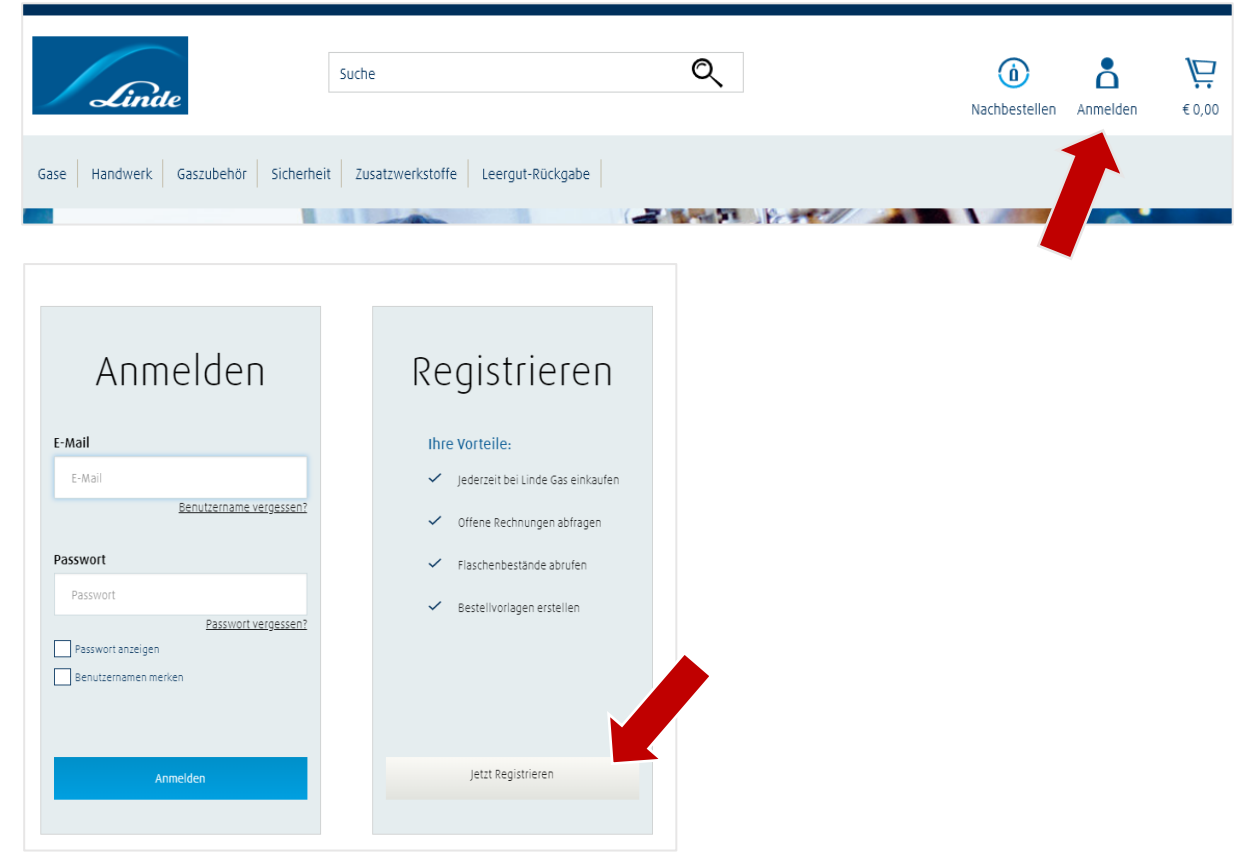

#### <span id="page-2-1"></span>**1.1 Registrierung als bestehender Kunde**

Unabhängig davon, ob Sie bereits langjähriger Linde Gas Kunde sind oder nicht, müssen Sie sich im Webshop **einmalig** registrieren. Als bestehender Kunde gilt jeder Kunde, der bereits eine Linde Gas Kundennummer besitzt sowie einen Beleg erhalten hat. Unter "Beleg" verstehen wir Dokumente, wie Angebot bzw. Auftrag, Lieferschein und Rechnung.

Für eine erfolgreiche Registrierung müssen sie sowohl Ihre **Kundennummer**, als auch eine **Belegnummer** (10-stellig, ohne Text und Sonderzeichen) **–** und **nicht älter als 24 Monate** – verwenden.

Pro Kundennummer können sich **beliebig viele Benutzer** registrieren und ein Webshop-Konto anlegen.

**"Registrierung bestehender Kunde"** auswählen:

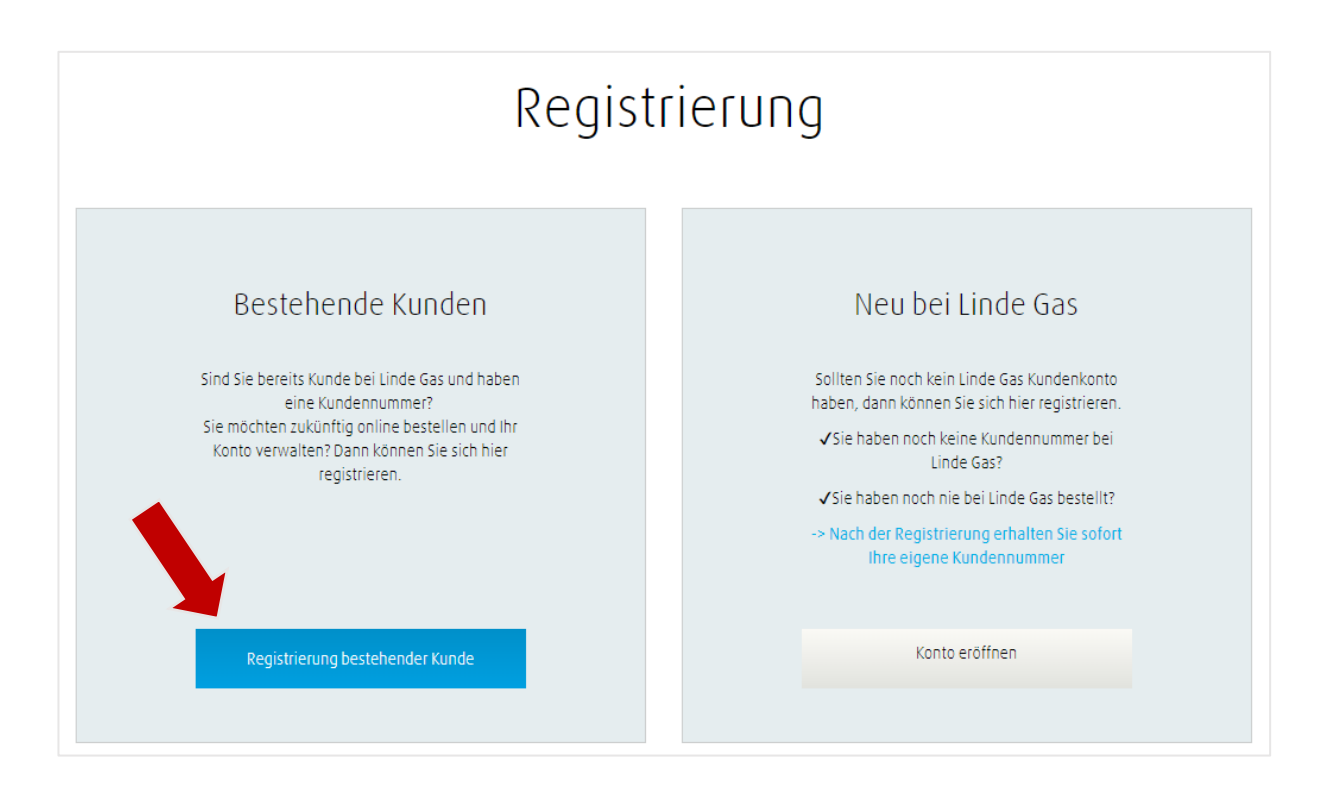

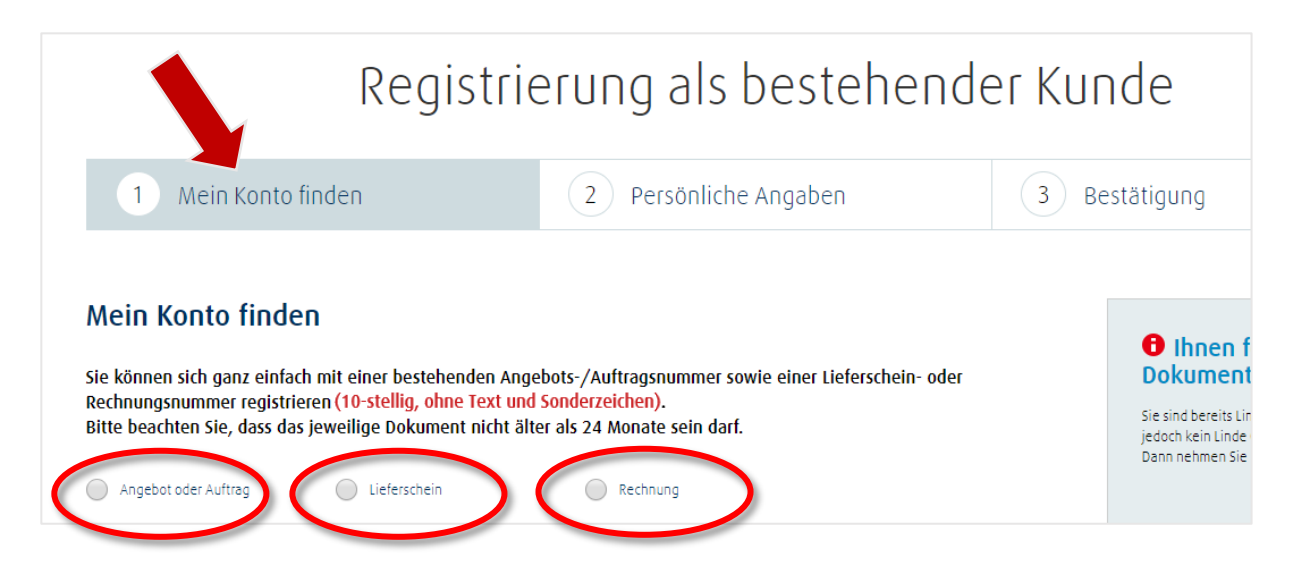

Wählen Sie hier entsprechend Ihres vorliegendes Beleges eine der 3 Möglichkeiten aus. Wenn Sie "Angebot oder Auftrag" wählen, können Sie in dem Feld Belegnummer dann entweder eine gültige Angebots- oder Auftragsnummer verwenden.

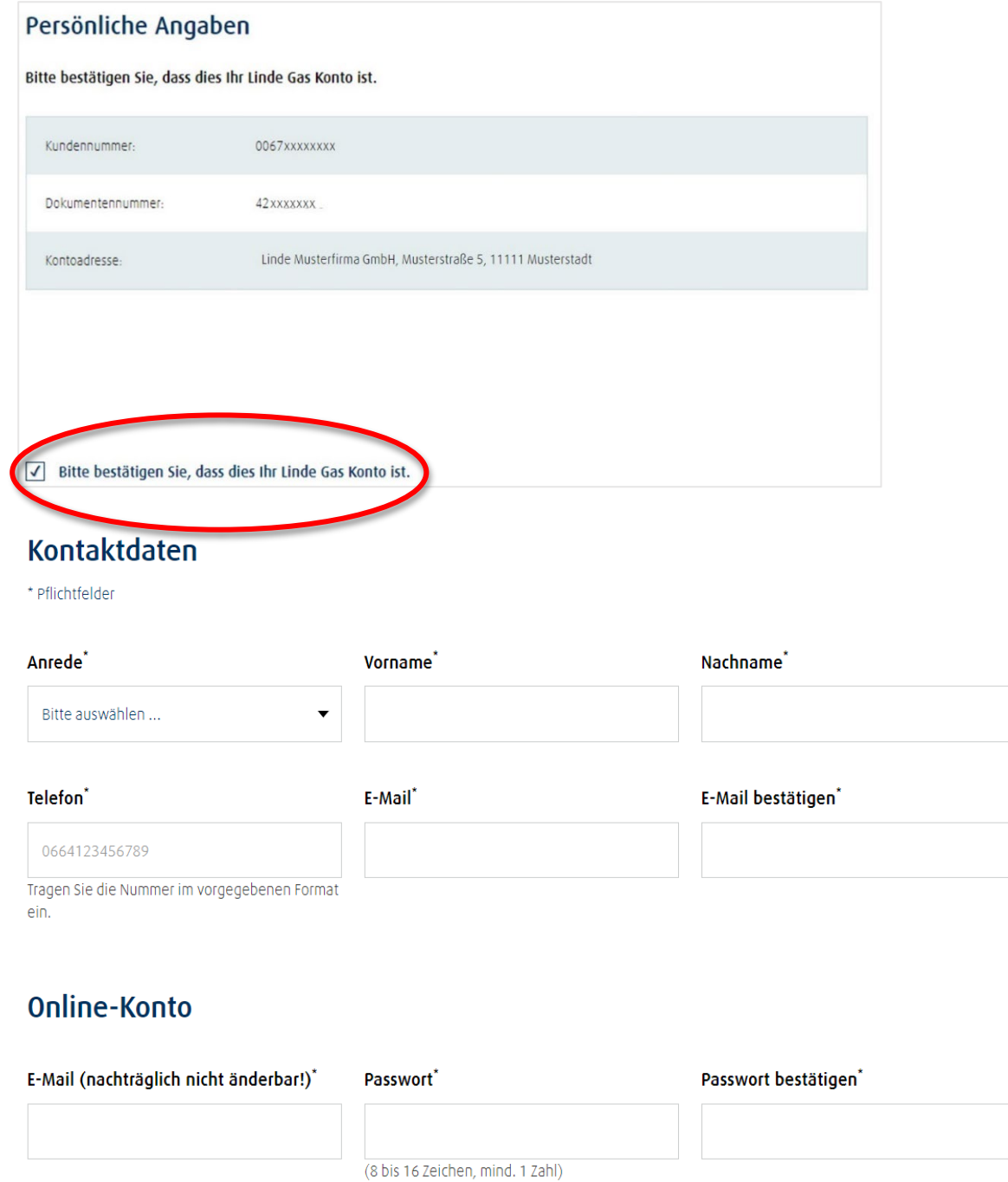

Im nächsten Schritt sind die Angaben zur Kontaktperson zu vervollständigen. Alle Pflichtfelder (mit \* gekennzeichnet) müssen ausgefüllt werden. Als Benutzername ist IMMER die E-Mail-Adresse anzugeben. Das Passwort kann frei gewählt werden: **mindestens 8 Zeichen, maximal 16 Zeichen, mindestens 1 Zahl.**

Im letzten Schritt müssen die allgemeinen Geschäftsbedingungen und Datenschutzerklärung akzeptiert und das Online-Konto kann eröffnet werden.

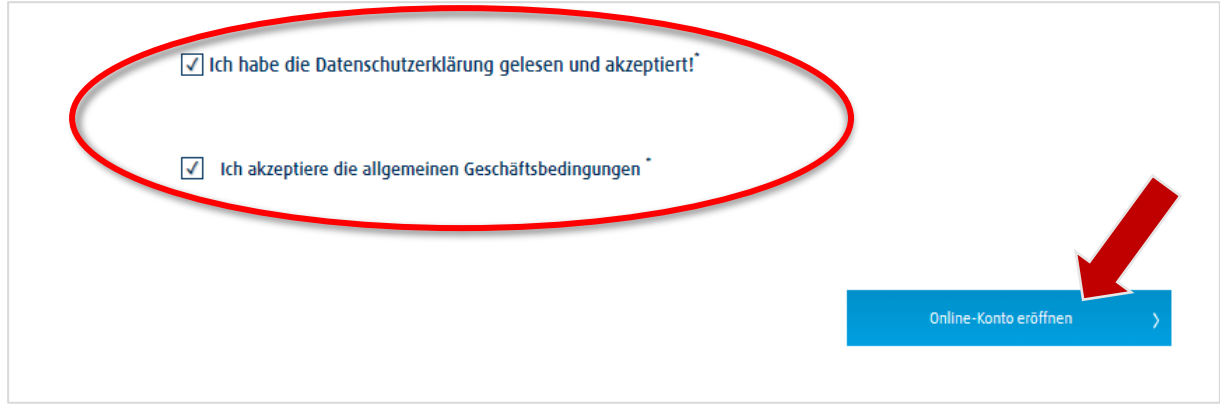

Sollten Sie bereits registriert oder eines der Pflichtfelder nicht ausgefüllt haben, erhalten Sie sofort eine Fehlermeldung im oberen Bereich der Seite.

Im Anschluss daran werden Sie direkt in den Kundenkonto-Bereich weitergeleitet und erhalten eine Registrierungsbestätigung per E-Mail.

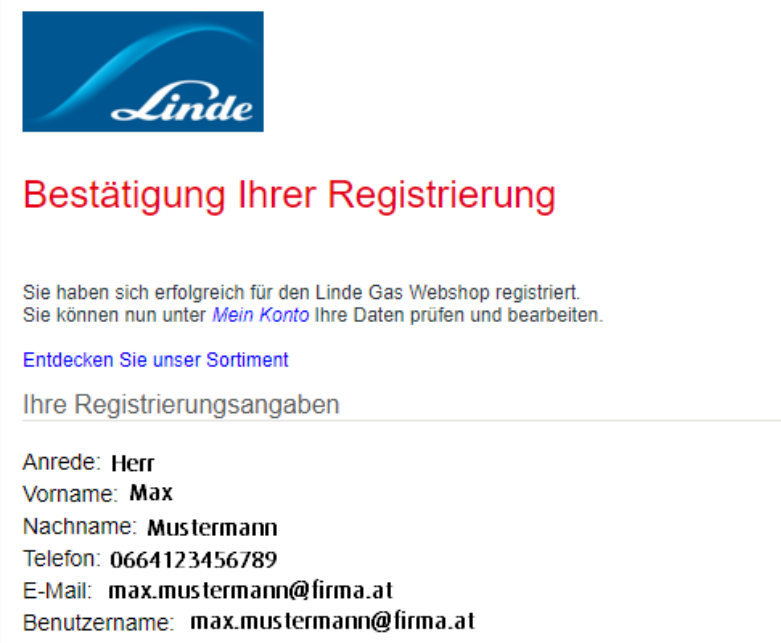

#### <span id="page-6-0"></span>**1.2 Registrierung als neuer Kunde**

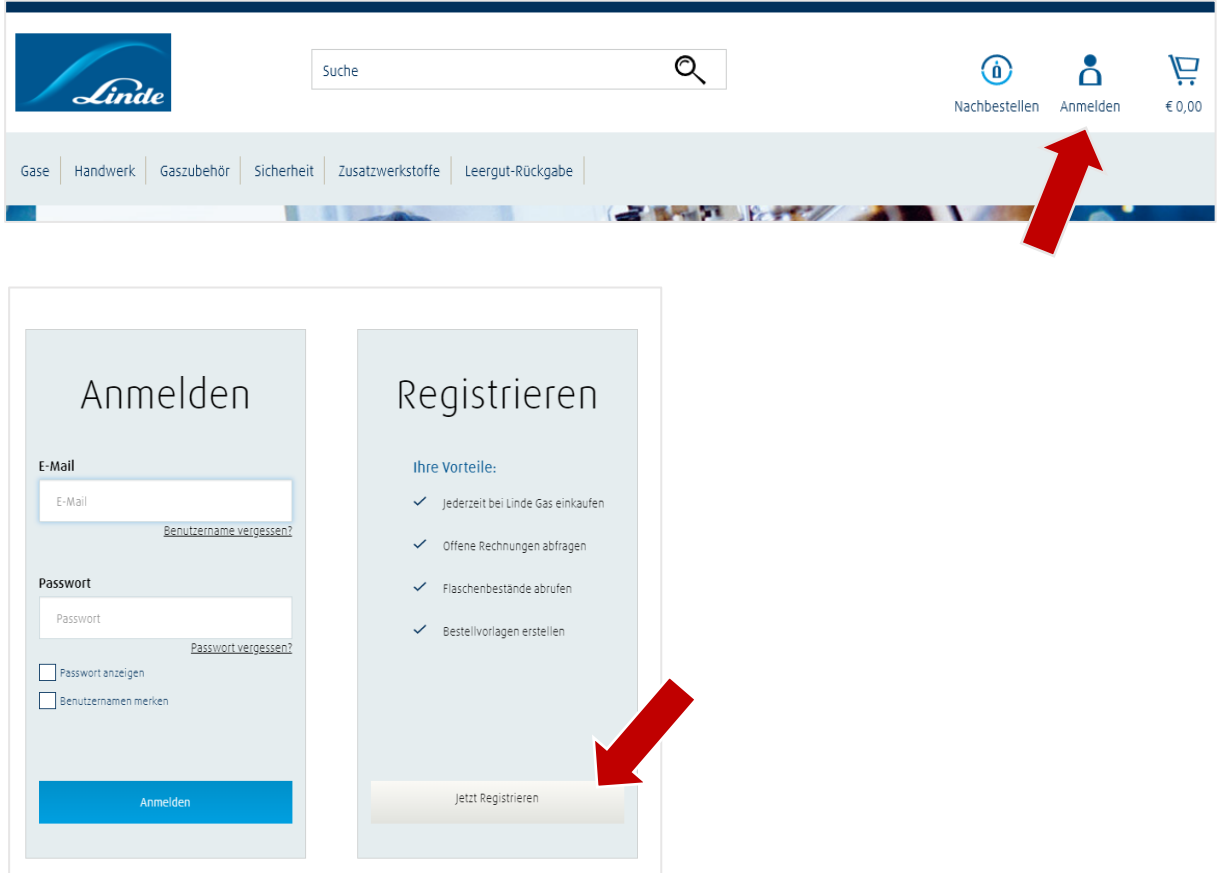

**"Neu bei Linde Gas" – Konto eröffnen** auswählen:

# Registrierung

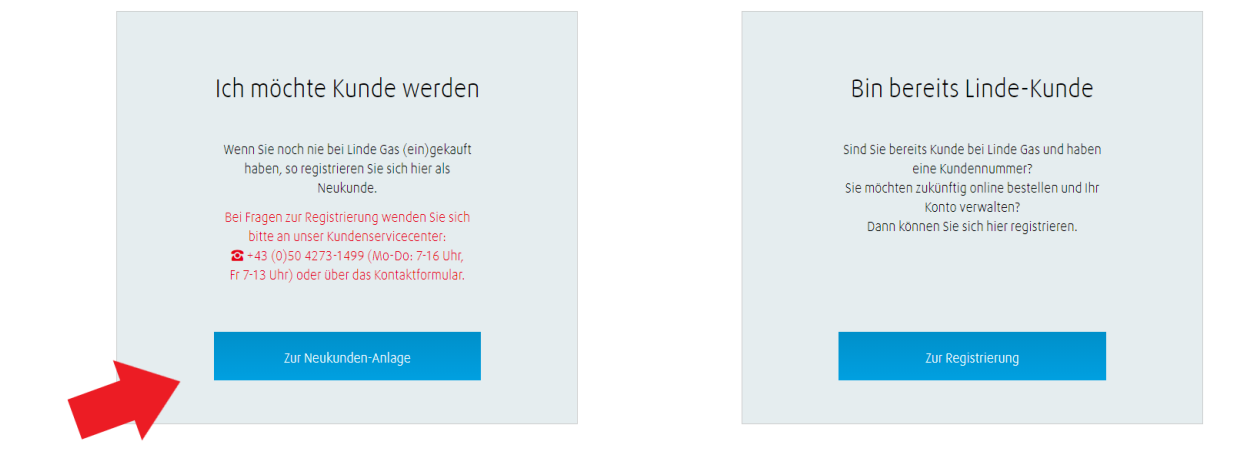

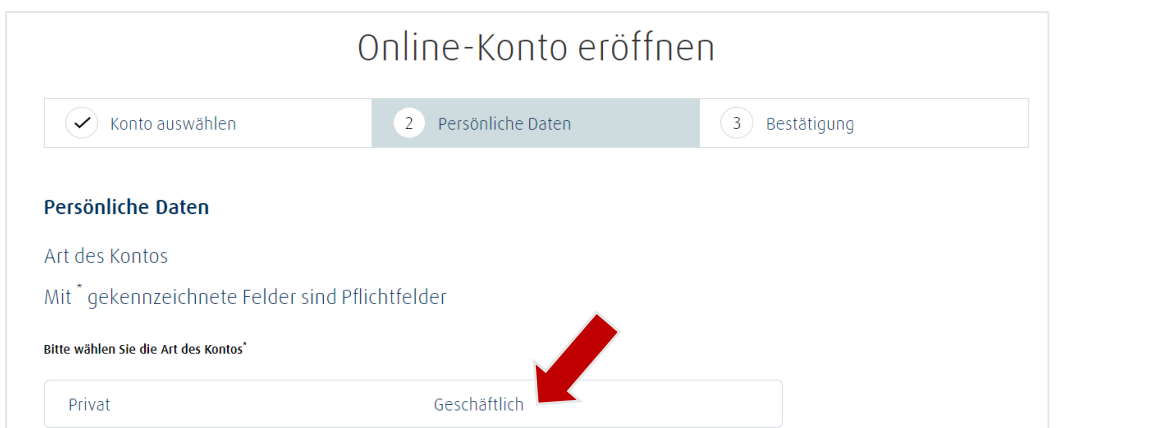

Wählen Sie

#### danach "geschäftlich" aus und geben Sie Ihre Daten ein: Persönliche Daten Anrede<sup>\*</sup> Vorname<sup>\*</sup> Nachname\* Herr  $\overline{\mathbf{v}}$ Max Mustermann Telefon<sup>\*</sup> E-Mail\* E-Mail-Adresse bestätigen\* 0664123456789 max.mustermann@firma.at max.mustermann@firma.at Tragen Sie die Nummer im vorgegebenen Format ein. Adressdetails Firma / Nachname + Vorname\* Straße\* Hausnummer\* Firma Mustermann Musterstraße  $\mathbf{1}$ Postleitzahl\*  $ort<sup>*</sup>$ 1234 Musterstadt E-Billing √ Möchten Sie Ihre Rechnungen per E-Mail erhalten? Dann geben Sie bitte Ihre E-Mail Adresse an! E-Mail-Adresse für E-Billing Bestätigung der E-Mail Adresse max.mustermann@firma.at max.mustermann@firma.at Dürfen wir Sie in Zukunft über unsere Angebote und Neuigkeiten informieren?

#### Warenannahmezeit

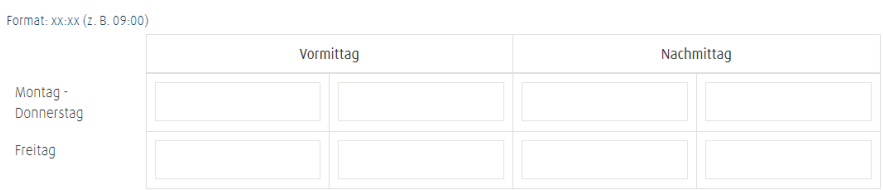

#### Miete und Nutzungsverträge

Für die Nutzung der Linde Flaschen werden Ihnen monatliche Mietkosten (abhängig von Flaschenanzahl und Tagen in Bestand) in Rechnung gestellt. Diese erhalten Sie für den genutzten Zeitraum nachträglich. Als Alternative können Sie sich ein Angebot für einen Nutzungsvertrag zukommen lassen.

Tich habe den Hinweis gelesen, dass zu den bestellten Gasflaschen eine monatliche Miete berechnet wird.\*

#### Online-Konto

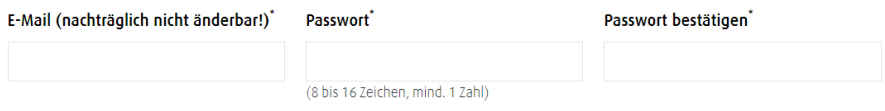

Das Passwort für Ihr Onlinekonto muss…

- aus **mindestens 8** und **maximal 16 Zeichen** bestehen
- mindestens **1 Zahl** enthalten

Nach dem Klick auf "Online-Konto eröffnen erhalten Sie eine Registrierungsbestätigung und haben einerseits unter "Zu Mein Konto gehen" die Möglichkeit Ihre Dokumente herunterzuladen bzw. Ihre Profildaten zu pflegen, andererseits gelangen Sie unter dem Menüpunkt "Katalog durchsuchen" in den Webshop-Bereich.

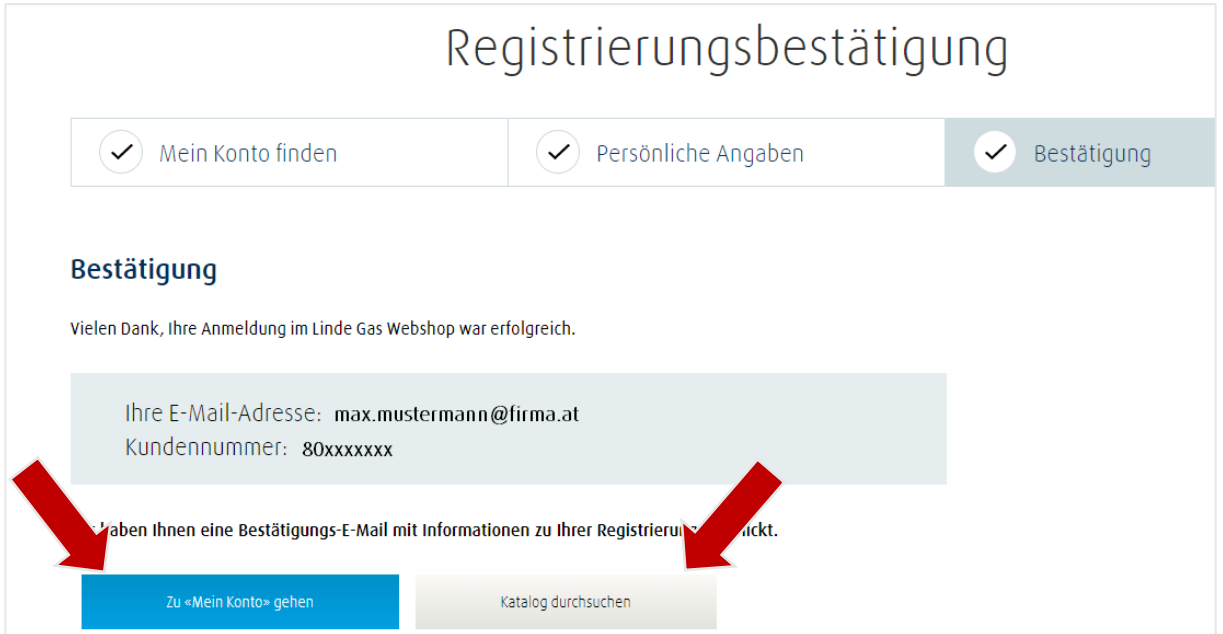

#### <span id="page-9-0"></span>**1.3 Weitere Kundennummern dem Benutzerkonto hinzufügen**

Nach der Registrierung haben Sie die Möglichkeit weitere Kundennummern zu Ihrem Benutzerkonto hinzuzufügen.

Nach dem Login gibt es im oberen Bereich der Seite einen weiteren Punkt "Mein Profil".

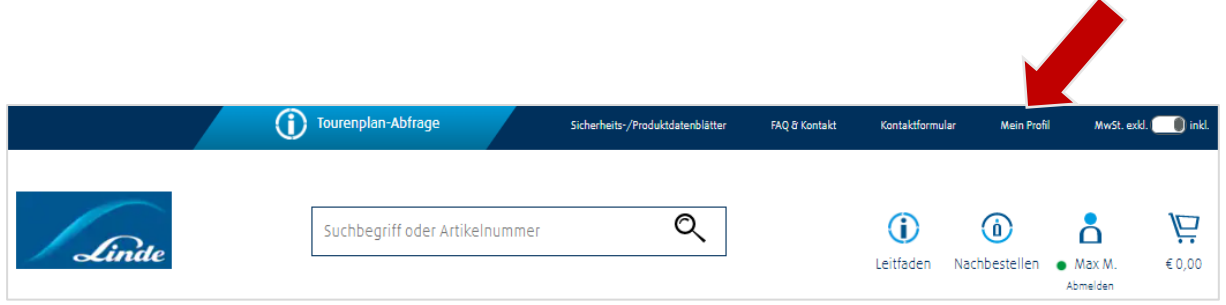

Bitte diesen Punkt durch einen Klick auswählen und über die Navigations-Kacheln "Weitere **Kundennummer"** anklicken.

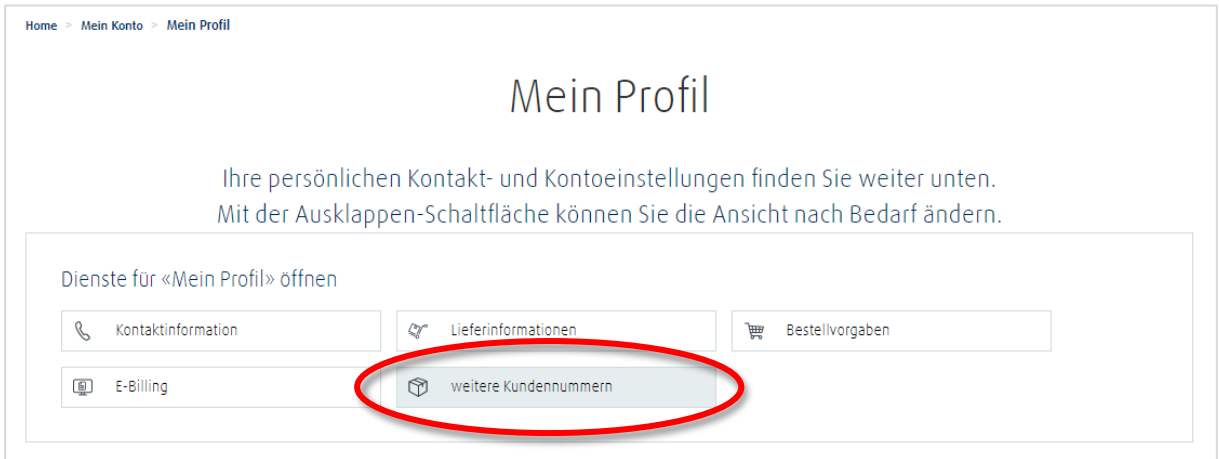

Nun öffnet sich ein Formular, bei dem Sie eine Dokumentart auszuwählen haben. Danach müssen die jeweilige **Kundennummer und Belegnummer** (Angebot bzw. Auftrag, Lieferschein oder Rechnung) eingetragen werden und auf **"Mein Konto finden"** geklickt werden. Das Dokument darf nicht älter als 24 Monate sein.

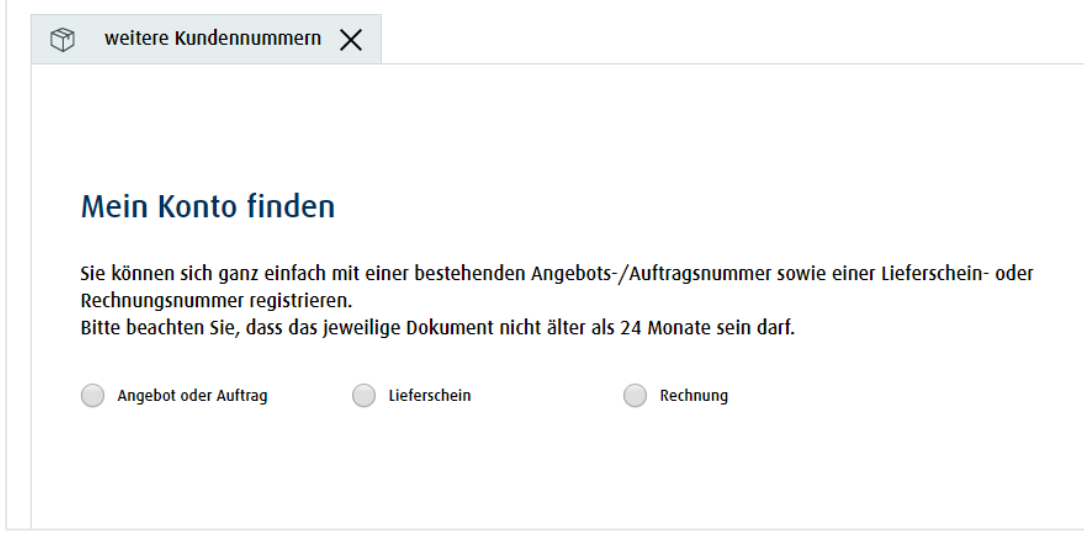

## <span id="page-10-0"></span>**2 Anmeldung als bereits registrierter Kunde**

Kunden, die sich bereits registriert haben, können sich beim nächsten Besuch mit ihrer **E-Mail-Adresse & Passwort** anmelden.

Die Felder "Passwort anzeigen" und "Benutzername merken" können optional ausgefüllt werden. Anschließend muss der Button **"Anmelden"** ausgewählt werden, um den Login erfolgreich abzuschließen.

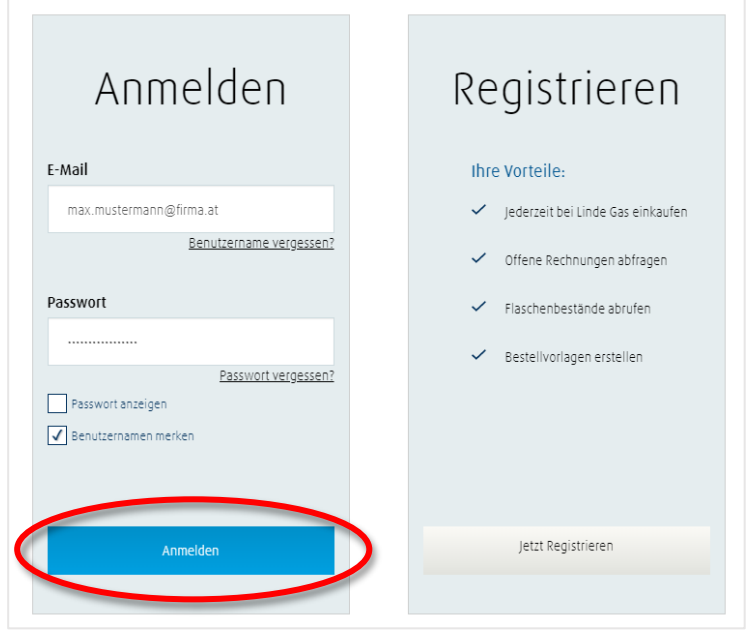

# <span id="page-11-0"></span>**3 Hilfreiche Zusatz-Funktionen für den Kunden**

#### <span id="page-11-1"></span>**3.1 Passwort vergessen**

Falls Sie Ihr Passwort vergessen haben sollten, mit der Funktion "Passwort vergessen", können Sie es leicht zurücksetzen. Diese Funktion finden Sie auf der Maske Anmelden / Registrieren.

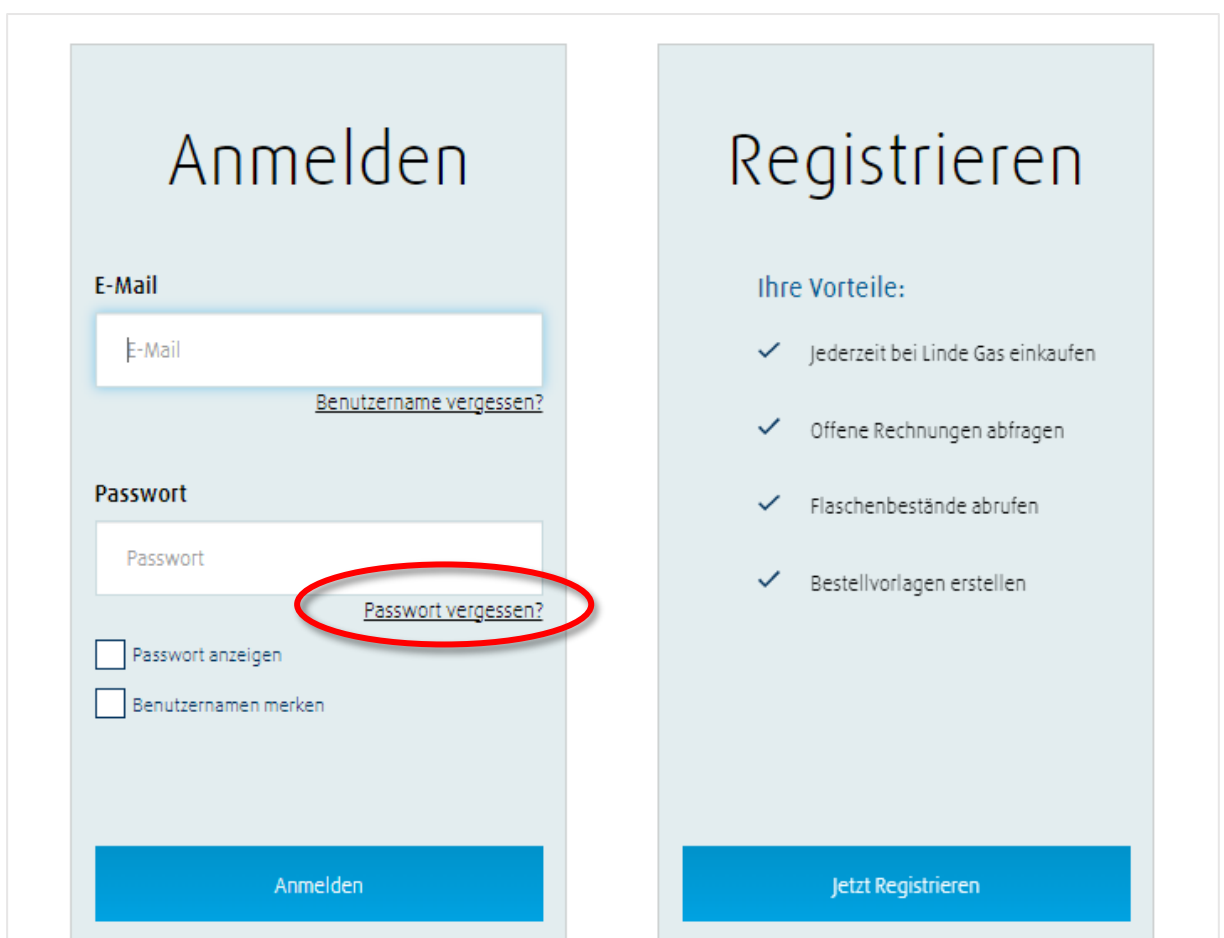

Bitte geben Sie Ihre E-Mailadresse ein, die Sie für die Anmeldung im Linde Webshop benutzen.

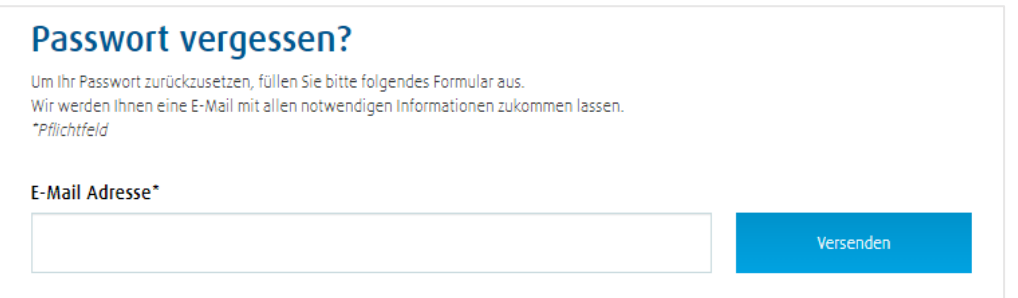

Nachhinein erhalten Sie eine E-Mail mit einem Link. Bitte klicken Sie diesen Link an und befolgen Sie die weiteren Anweisungen, um Ihr Passwort zurückzusetzen.

M 7

#### <span id="page-12-0"></span>**3.2 Passwort ändern**

Bitte loggen Sie sich zunächst in Ihrem Kundenkonto an. Wählen Sie nach der Anmeldung "Mein Profil".

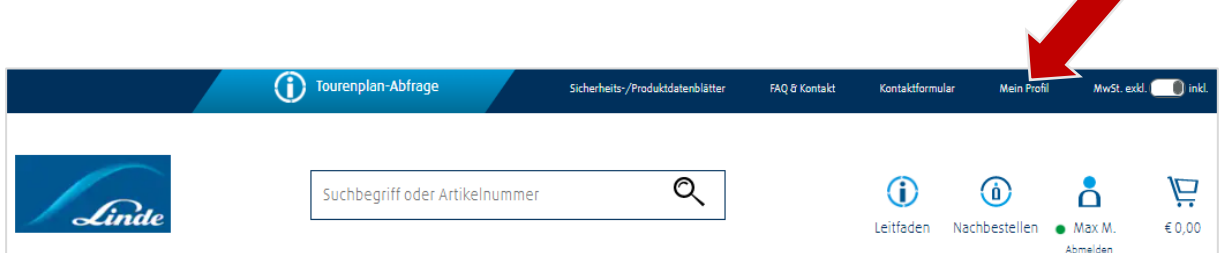

Unter "Mein Kontaktinformation" finden Sie einen Button mit "Passwort ändern".

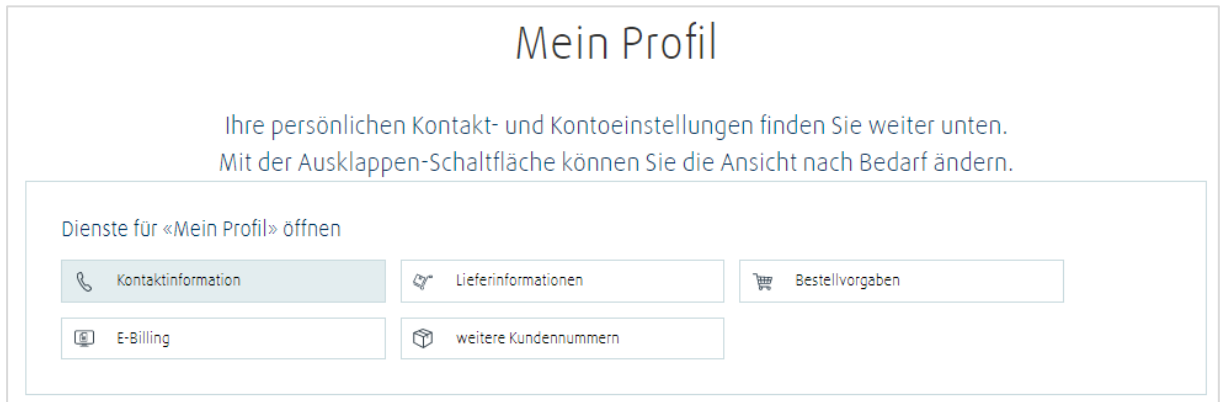

Klicken Sie diesen an, geben Sie Ihr bisheriges Passwort sowie Ihr neues Passwort ein und bestätigen Sie dieses.

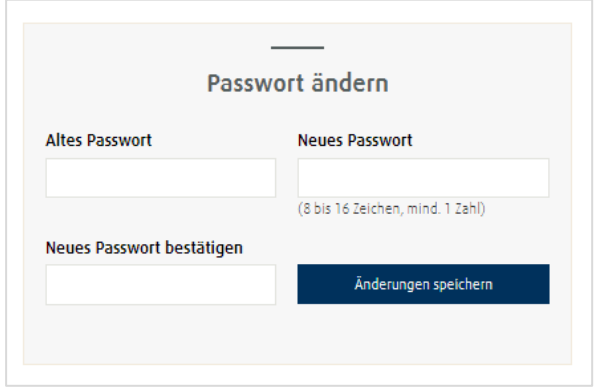

Ab sofort können Sie sich mit dem neuen Passwort einloggen.

#### <span id="page-13-0"></span>**3.3 Mein Konto**

Unter "Mein Konto" besteht Zugriff auf **Rechnungen**, **Lieferscheine**, **Flaschenbestände** etc. zur jeweils hinterlegten Kundennummer. Außerdem können häufig bestellte Produkte nachbestellt, **Profileinstellungen vorgenommen** und auf Bestellvorlagen zugegriffen werden.

In diesem Bereich befinden sich alle Unterlagen und Dokumente, die sich direkt auf das **Kundenkonto** und **Bestellverhalten** beziehen.

Direkt nach der Registrierung befindet man sich im Bereich "Mein Konto". Über das **"blaue Männchen"** im oberen Bereich der Website, besteht jederzeit die Möglichkeit zu diesem Bereich zurückzukehren.

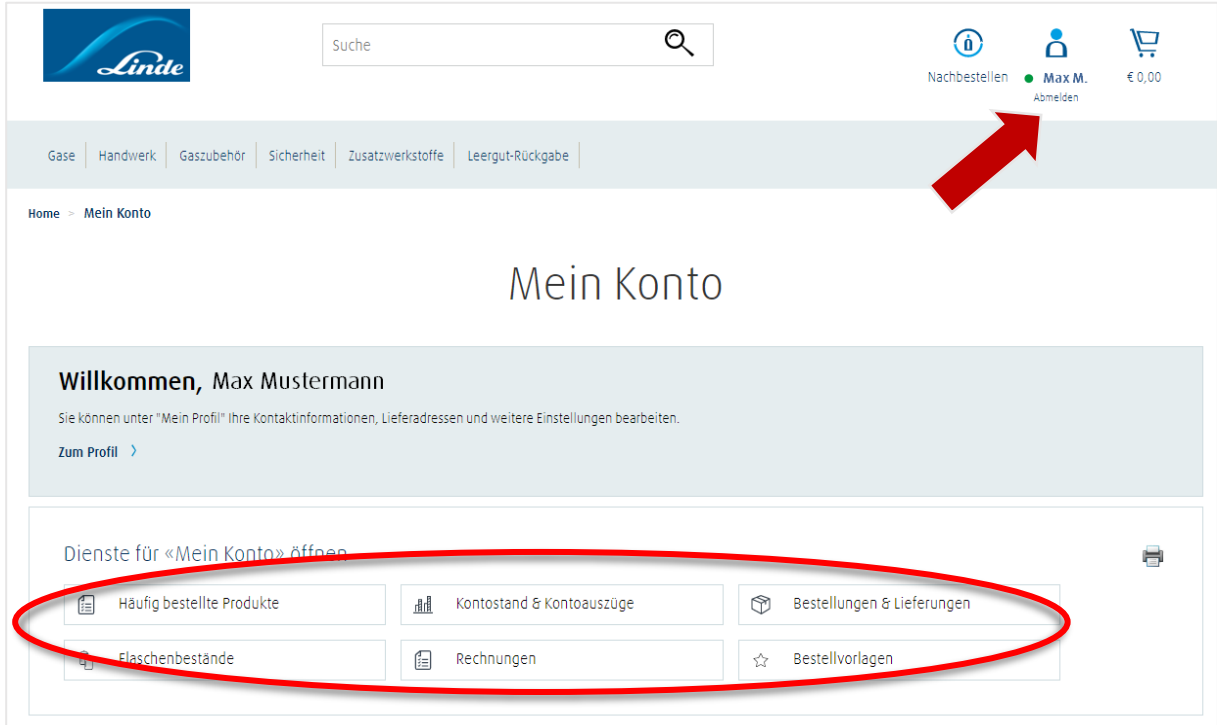

#### <span id="page-14-0"></span>**3.4 Bestellungen & Lieferungen**

Unter "Mein Konto" den Reiter "Bestellungen & Lieferungen" auswählen, danach Kundennummer und Lieferadresse über das Drop Down Menü auswählen

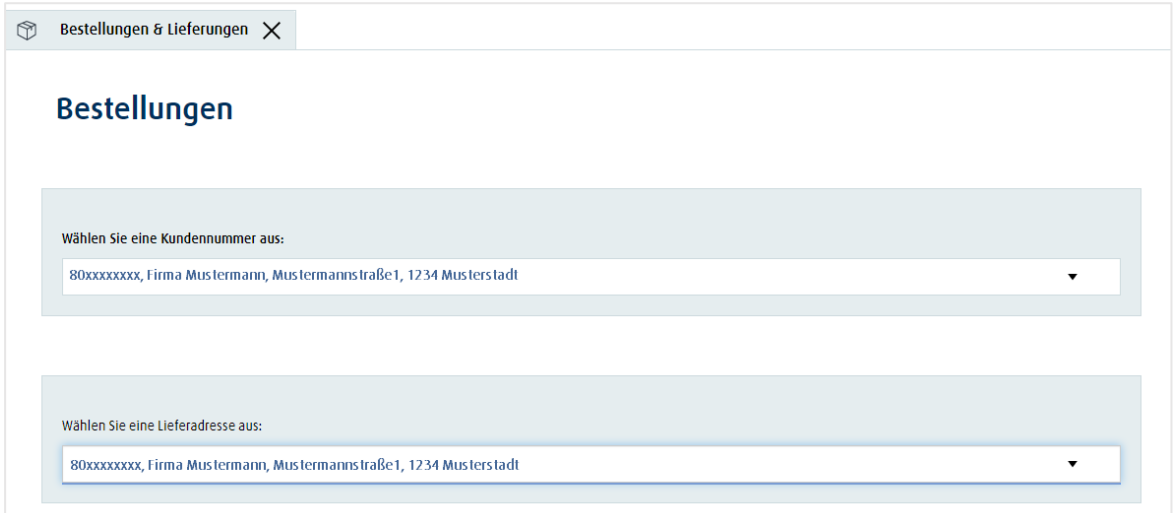

Im Anschluss daran öffnen sich verschiedene Filtermöglichkeiten:

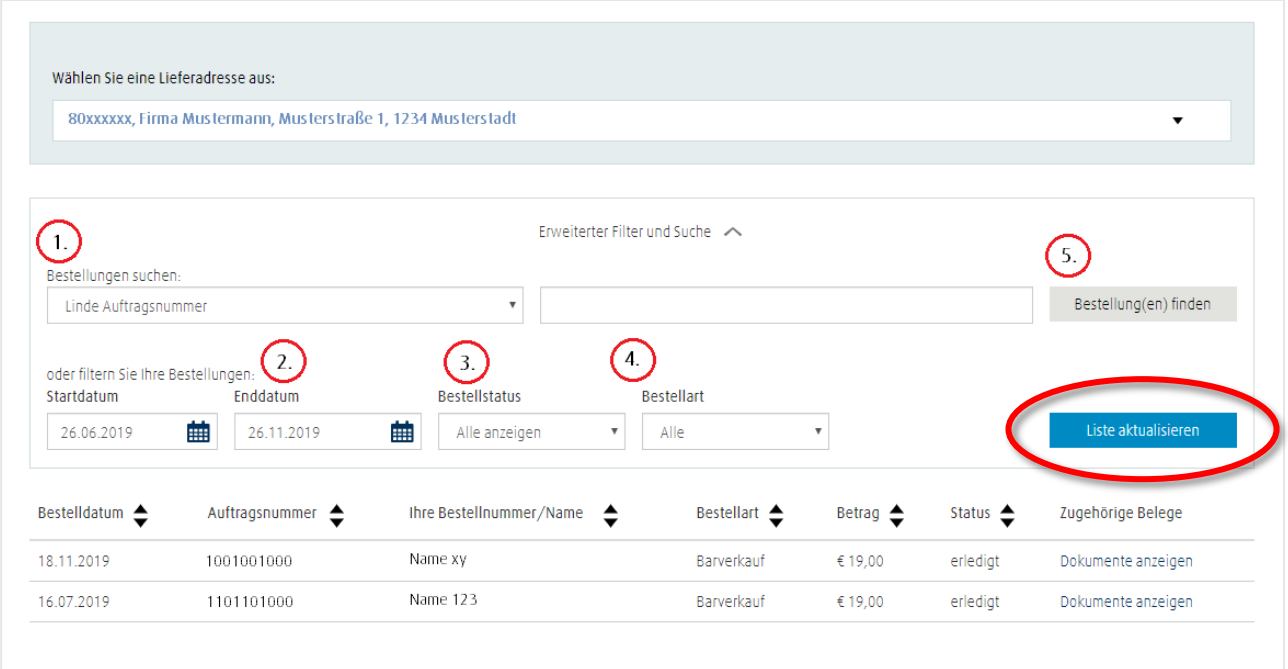

#### **1. Bestellungen suchen nach Linde Auftragsnummer** Auftragsnummer eintragen und über Button "Bestellung(en) finden" die Liste anzeigen lassen

#### **2. Bestellungen suchen nach Zeitraum**

- a. Start- und Enddatum eintragen
- b. "Liste aktualisieren" zeigt entsprechende Bestellungen in diesem Zeitraum an

**3. Bestellungen suchen nach Bestellstatus** (Offen, versandt oder in Bearbeitung)

#### **4. Bestellungen suchen nach Bestellart**

- c. Über das Drop Down Menü "Bestellart" können alle Bestellungen abgerufen werden, unabhängig davon, ob diese im Webshop getätigt wurden oder über einen anderen Bestellkanal
- d. "Liste aktualisieren"  $\rightarrow$  die entsprechende Liste der Bestellungen wird geladen und angezeigt

#### **5. Alle Bestellungen ansehen**

- e. "Liste aktualisieren" klicken, ohne einen Filter anzuwenden
- f. Die 10 aktuellsten Bestellungen werden angezeigt. Auch hier ist es unabhängig, über welchen Bestellkanal die Bestellungen abgesetzt wurden.
- g. Mit Klick auf die entsprechende Zeile, werden alle bestellten/gelieferten Artikel angezeigt. Direkt im Anschluss lassen sich die Bestellungen ebenfalls als "Bestellvorlage" speichern und/oder sofort nachbestellen. Beim "Nachbestellen" werden allerdings nur diejenigen Artikel vorgeschlagen, die auch im Webshop vorhanden sind!

#### <span id="page-15-0"></span>**3.5 Rechnungen**

Unter "Mein Konto" den Reiter "Rechnungen" auswählen

"Konto des Zahlers" auswählen und Filtereinstellungen vornehmen, z. B. Start- und Enddatum, Status der Bestellung etc. Anschließend "Filter anwenden" anklicken.

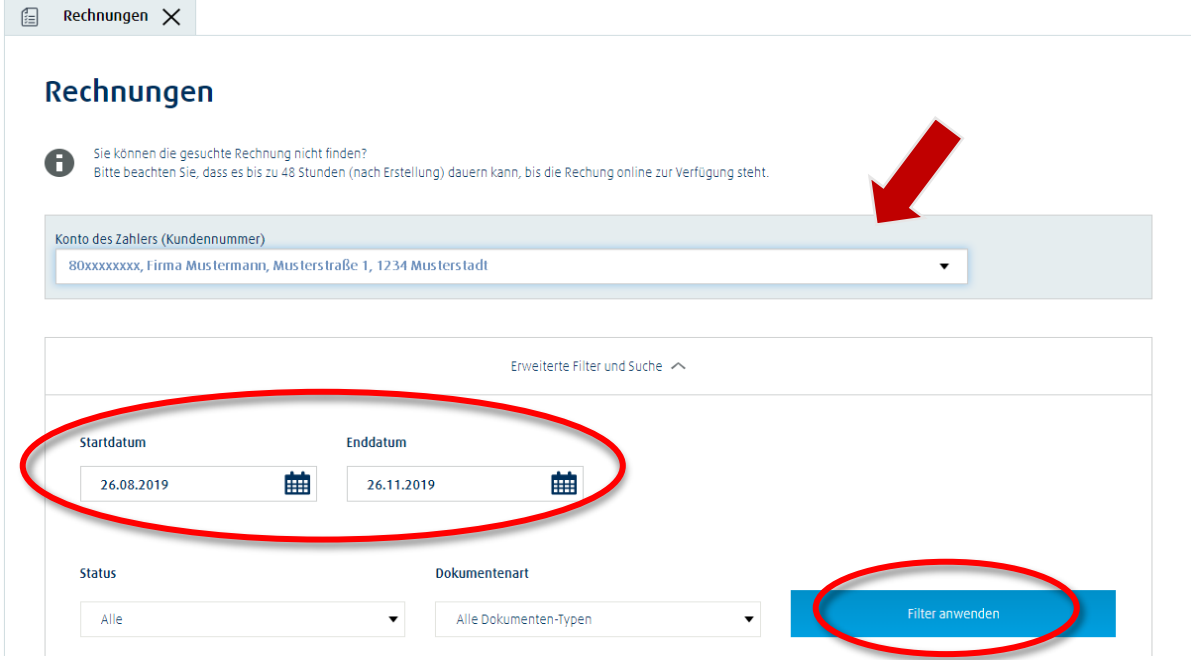

Durch Klick auf "Dokumente anzeigen" können Sie die Rechnungen, Lieferscheine und Scanstreifen (Vordruck sowie den unterschriebenen Original-Lieferschein) einsehen und herunterladen.

#### Anmerkung zu Flüssig-Lieferscheinen:

Bei Flüssig-Lieferungen dauert es aktuell rund 4 Wochen, bis der gescannte Original-Lieferschein in unserem SAP-System verfügbar ist und auch im Shop heruntergeladen werden kann! Unser Kundenservice ist ebenfalls an diesen Ablauf gebunden bzw. hat keinen vorgezogenen Zugriff auf diese Dokumente.

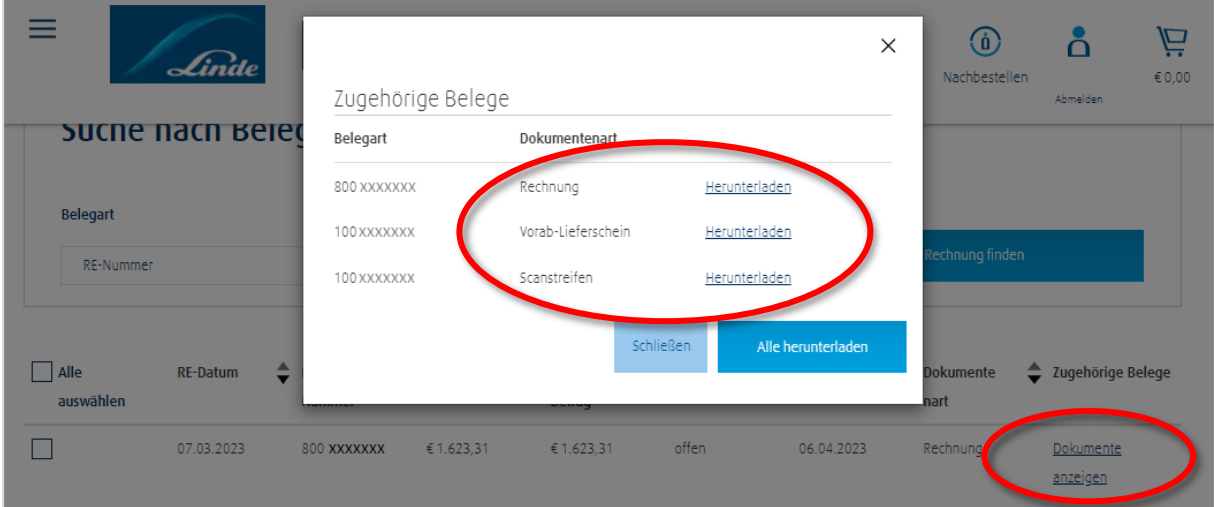

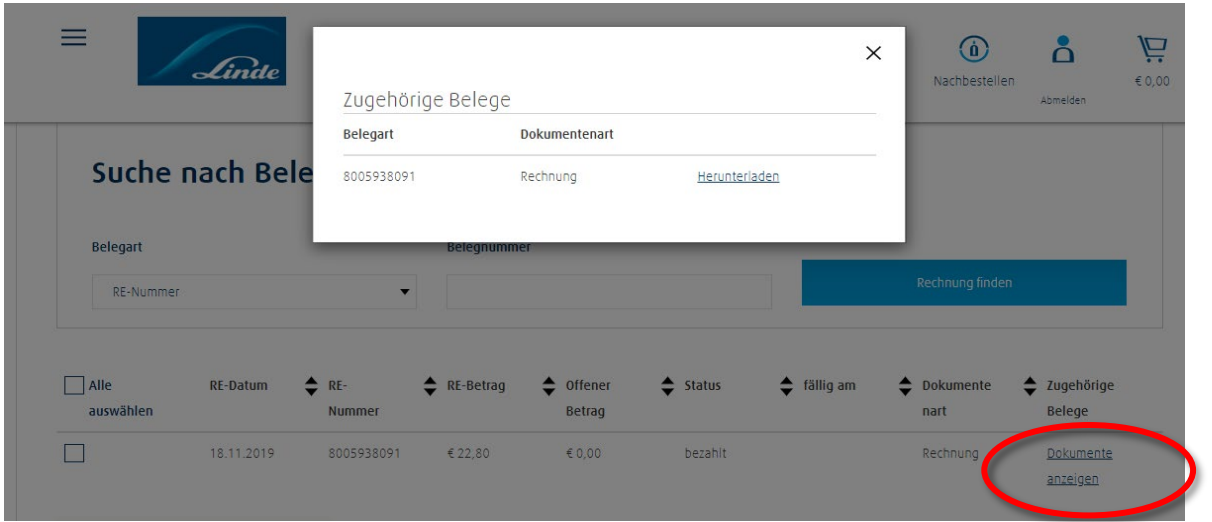

#### <span id="page-17-0"></span>**3.6 Rechnungsübersicht**

Unter "Mein Konto" den Reiter "Rechnungen" auswählen - wie im Punk 3.5. Rechnung beschrieben.

Wählen Sie Ihre Kundennummer im Feld "Konto des Zahlers", den gewünschten Zeitraum und bei Bedarf den Status oder die Dokumentenart aus.

Klicken Sie dann auf "Filter anwenden".

Nun werden alle Dokumente des gewünschten Zeitraums angezeigt.

Durch Klicken auf das gewünschte Dateiformat (PDF oder Excel) startet der Download.

**Bitte beachten:** Für die Rechnungsübersicht werden alle Rechnungen in dem gewählten Zeitraum berücksichtigt, eine Auswahl von einzelnen Rechnungen ist nicht möglich.

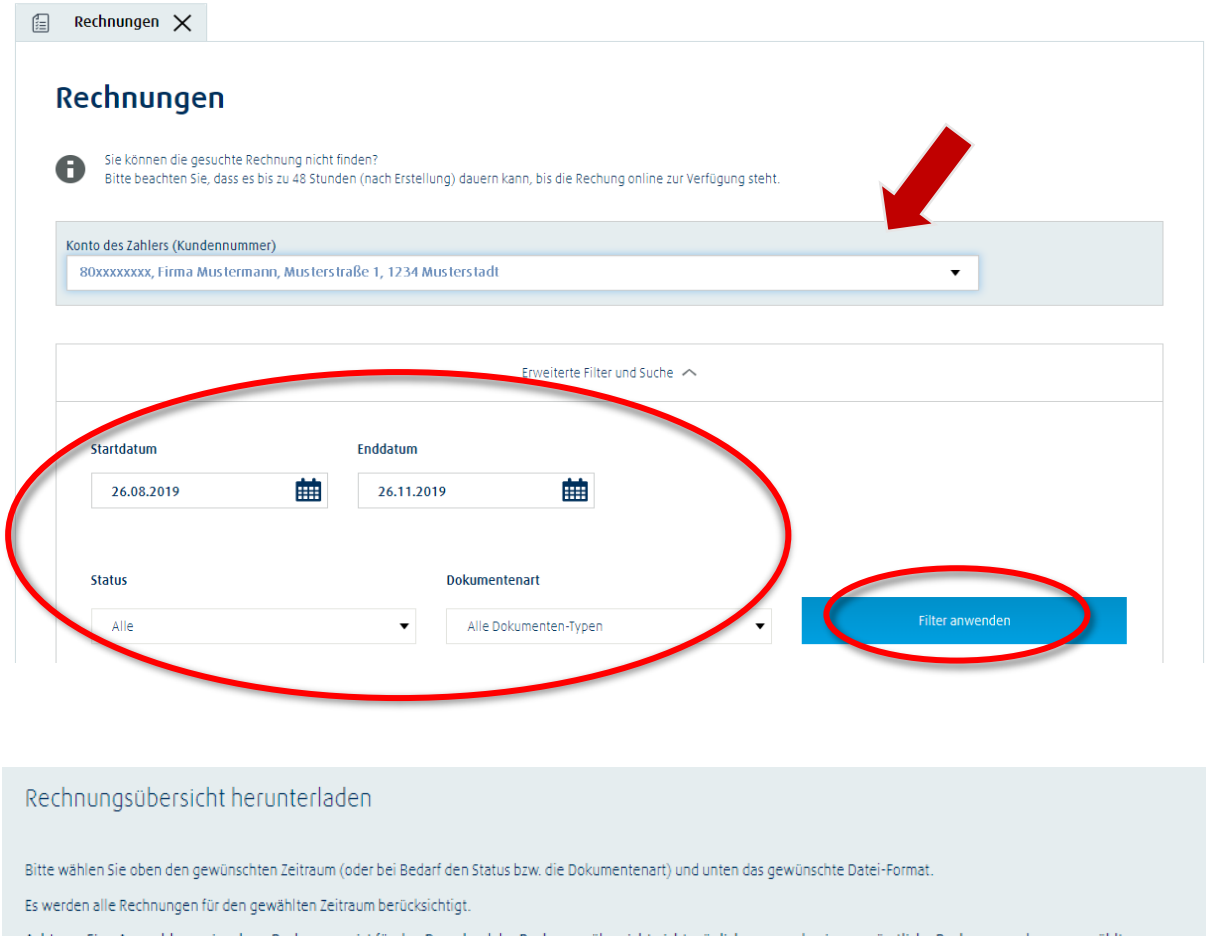

Achtung: Eine Auswahl von einzelnen Rechnungen ist für den Download der Rechnungsübersicht nicht möglich - es werden immer sämtliche Rechnungen des ausgewählten Zeitraums in die Übersicht integriert.

HIER finden Sie ein kurzes Anleitungsvideo.

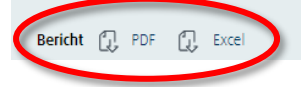

#### **Anpassungen in der Excel Datei**

Um im Excel-File die Werte addieren zu können, muss vorher in den jeweiligen Zellen das "Komma"- Zeichen angepasst werden, da es standardmäßig nach dem Download als Punkt dargestellt wird und damit die Funktion "Summieren" nicht funktioniert.

Nachfolgend sehen Sie anhand von Microsoft-Excel, wie dies funktioniert.

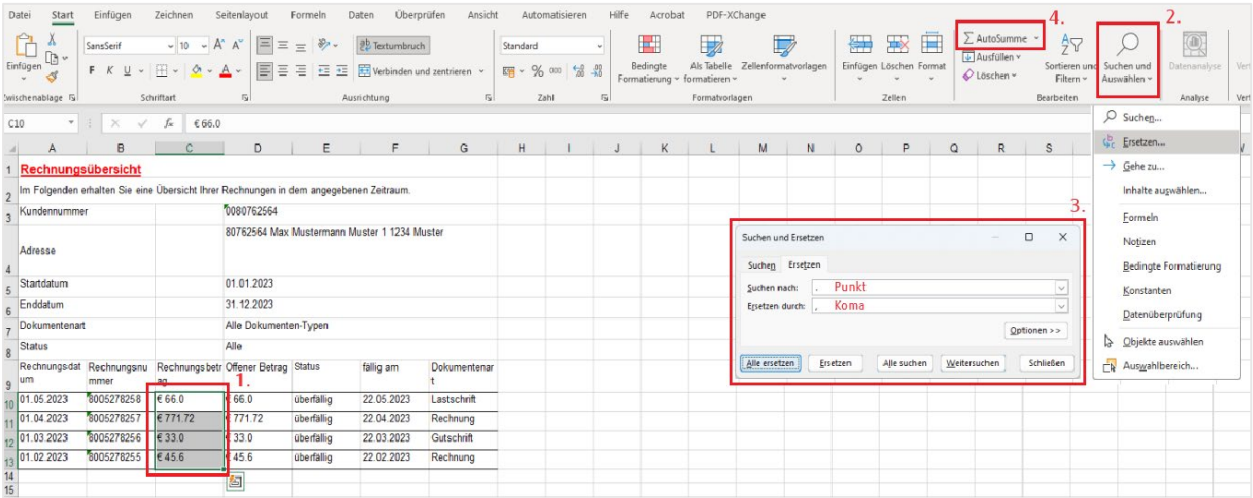

- 1. Markieren Sie die Zellen, die Sie addieren möchten (z.B. alle Beträge in der Spalte "Rechnungsbetrag").
- 2. Klicken Sie in der Menüleiste auf "Suchen und Auswählen" und wählen den Punkt "Ersetzen".
- 3. Im neuen Fenster geben Sie im Feld "Suchen nach" einen Punkt (.) ein. Im Feld "Ersetzen durch" geben Sie einen Beistrich / ein Komma (,) ein. Klicken Sie nun auf "Alle ersetzen". Sie bekommen eine Erfolgsmeldung - Klicken Sie auf OK. Schließen Sie das "Suchen und Ersetzen" - Fenster.
- 4. Nun können Sie die Zellen wie gewohnt addieren.

#### <span id="page-19-0"></span>**3.7 Flaschenbestände einsehen und herunterladen**

Unter "Mein Konto" den Reiter "Flaschenbestände" anklicken.

Kundennummer auswählen – danach werden zur ausgewählten Lieferadresse die Bestände pro Materialnummer aufgeführt. Aus diesem Bereich kann ebenfalls ein Produkt wiederbestellt werden. Ein Klick auf das Feld "Barcode" zeigt die Nummer des Behälters an.

Der Behälterbestand kann als Datei exportiert werden (ganz unten auf der Website den Datei-Typ auswählen). Der Download startet automatisch. (Pop-Up-Blocker deaktivieren).

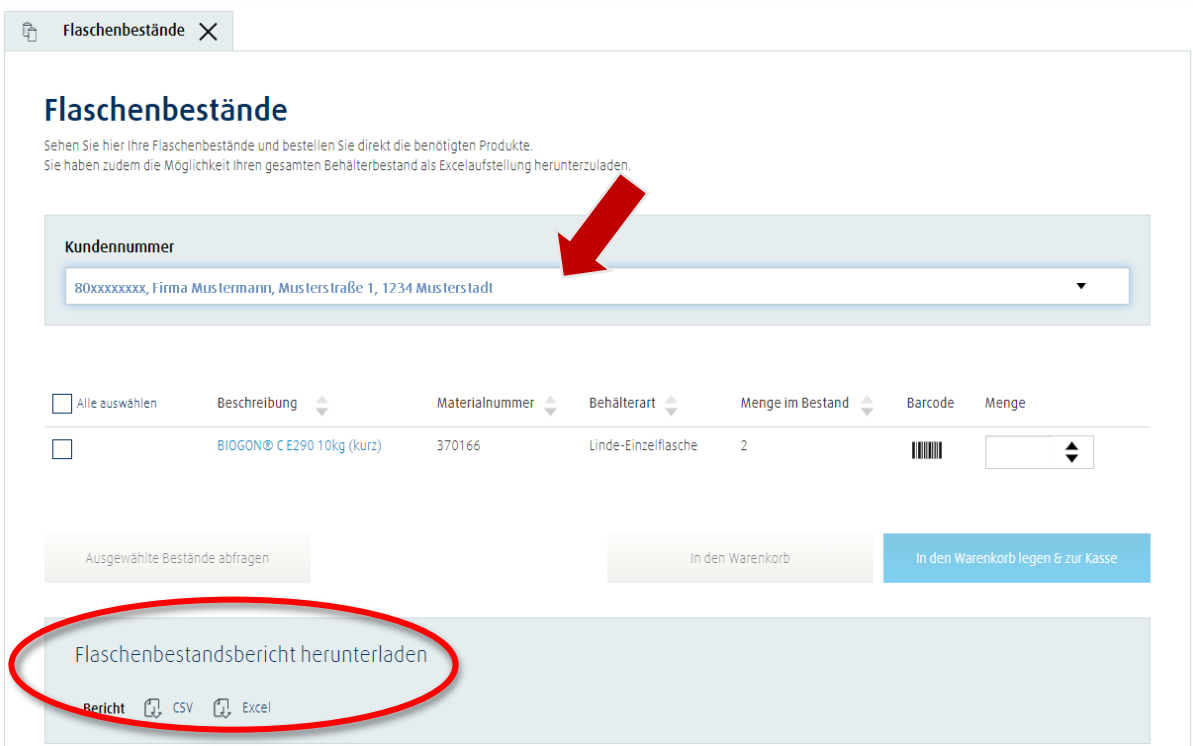

#### **Nachbestellung aus Flaschenbestandsübersicht:**

Aus der Flaschenbestandsübersicht können einzelne Produkte auch nachbestellt werden. Dazu links einen oder mehrere Artikel markieren und rechts aus dem Dropdown-Feld eine Menge auswählen. Auf den Button "In den Warenkorb legen..." klicken...

#### Anmerkung:

Wenn bei einem angezeigten Produkt die Produktbeschreibung hellgrau angezeigt wird, dann wurde dieser Artikel über einen "klassischen" Bestellkanal geordert und ist aktuell nicht in unserem Webshop verfügbar/bestellbar!

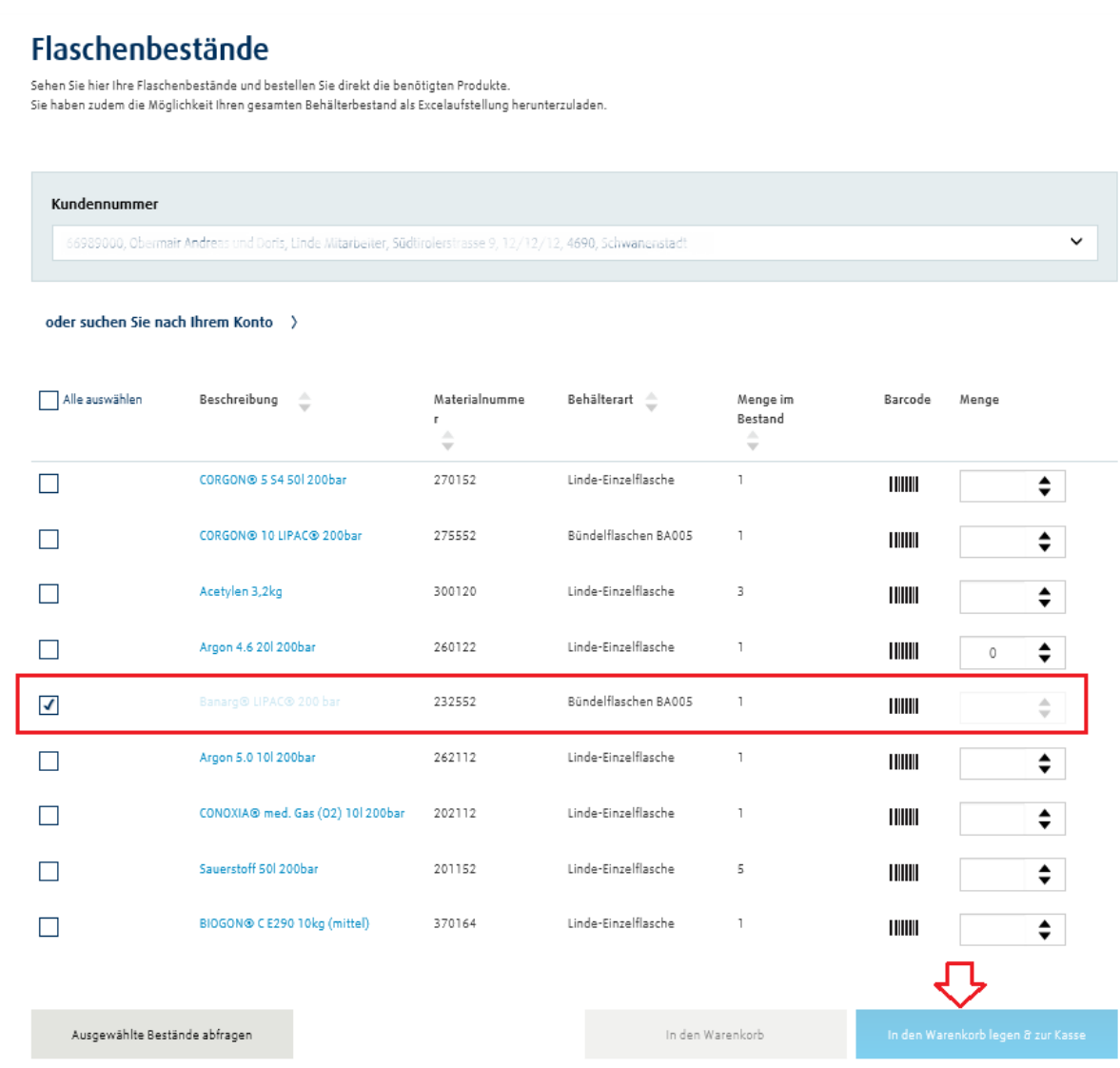

# <span id="page-21-0"></span>**4 Bestellen leicht gemacht – die schnellsten Wege für eine erfolgreiche Bestellung**

#### <span id="page-21-1"></span>**4.1 Bestellen von Produkten**

Sie haben verschiedene Möglichkeiten Ihr Produkt zu bestellen.

Entweder Sie wählen den direkten Weg über das Suchfenster oben, oder Sie gehen über die Menüleiste. Im Suchfenster oben kann die Artikelnummer des gewünschten Produktes eingegeben werden (wenn bekannt) oder zumindest ein Teil der Gasbezeichnung – z.B. "Sauerstoff". Danach werden die passenden Suchergebnisse angezeigt.

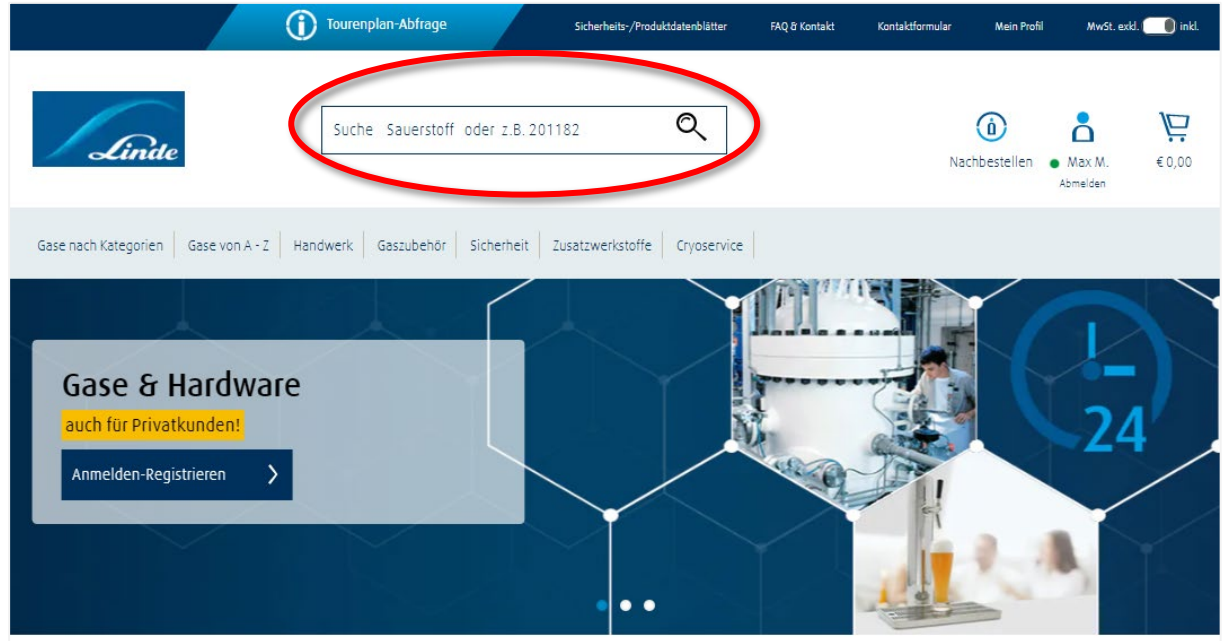

Die zweite Möglichkeit zum gewünschten Produkt zu gelangen, ist eine Auswahl über die Menüleiste "Gase", "Hardware", "Gaszubehör" usw. Sobald ein Bereich angeklickt ist, klappen darunter verschiedene Kategorien auf, über die man zum Produkt gelangt.

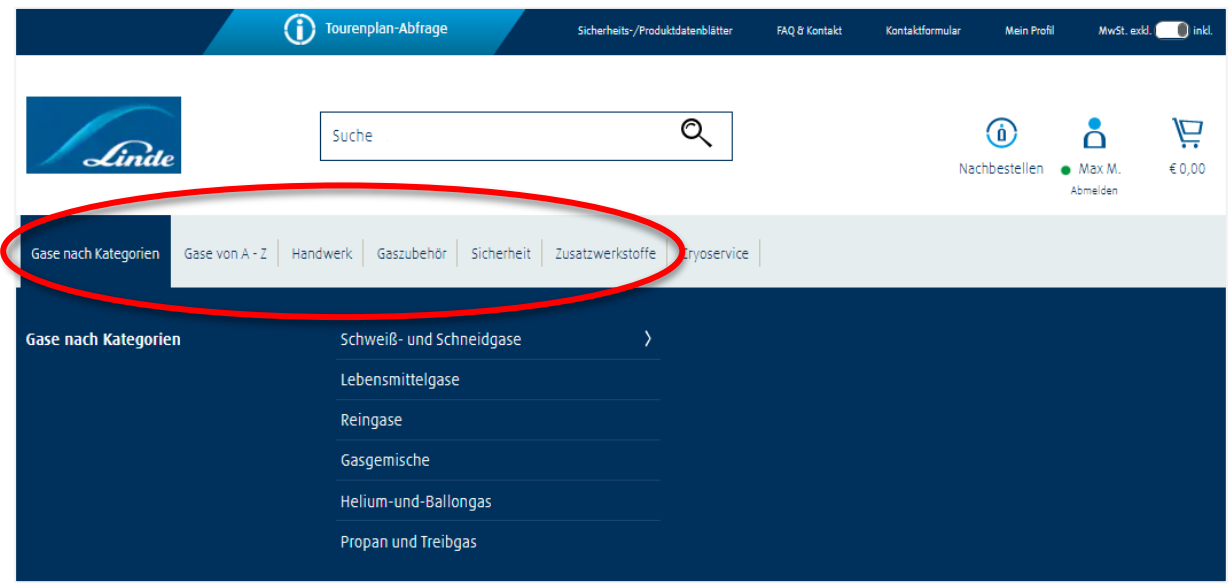

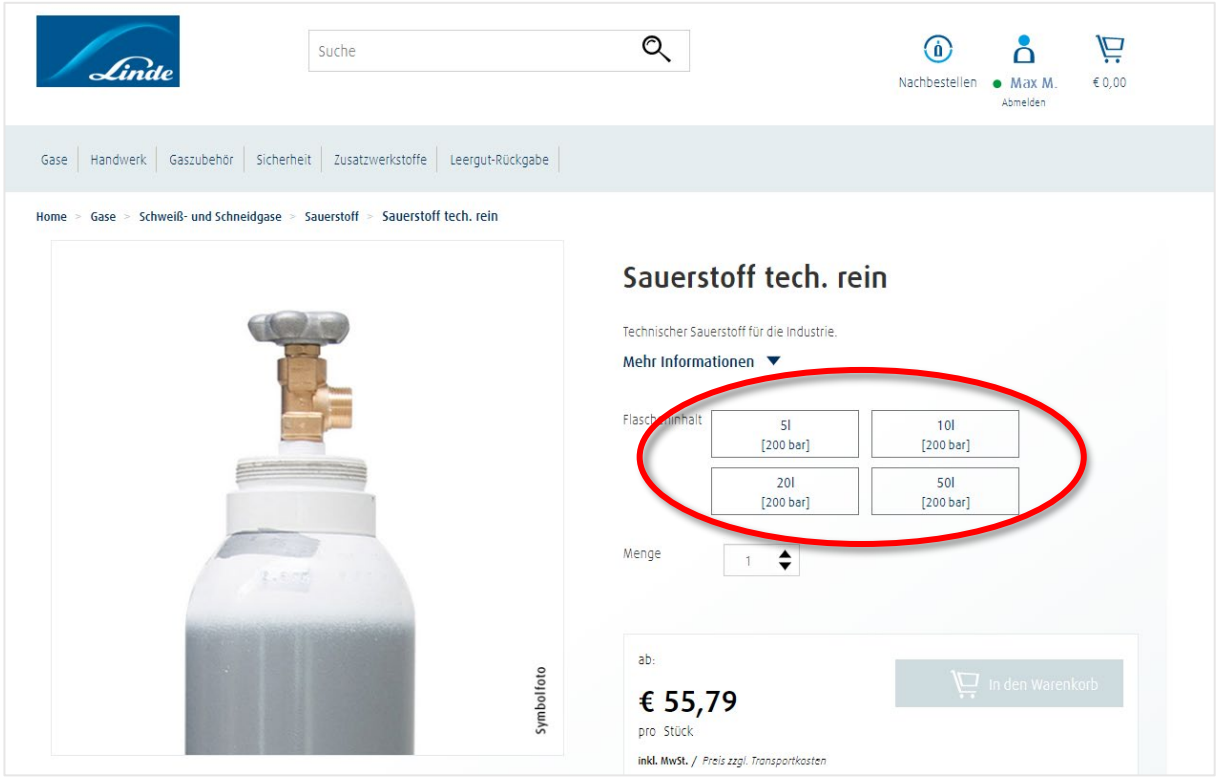

Wählen Sie die gewünschte Gebindegröße aus, danach können Sie das Produkt in den Warenkorb legen.

Direkt bei jedem Gase-Produkt finden Sie in den verschiedenen Reitern ganz unten auf der Seite Detailinformationen – Produktbeschreibung, Downloads (Produktdatenblatt und Sicherheitsdatenblatt) und Informationen zur Miete.

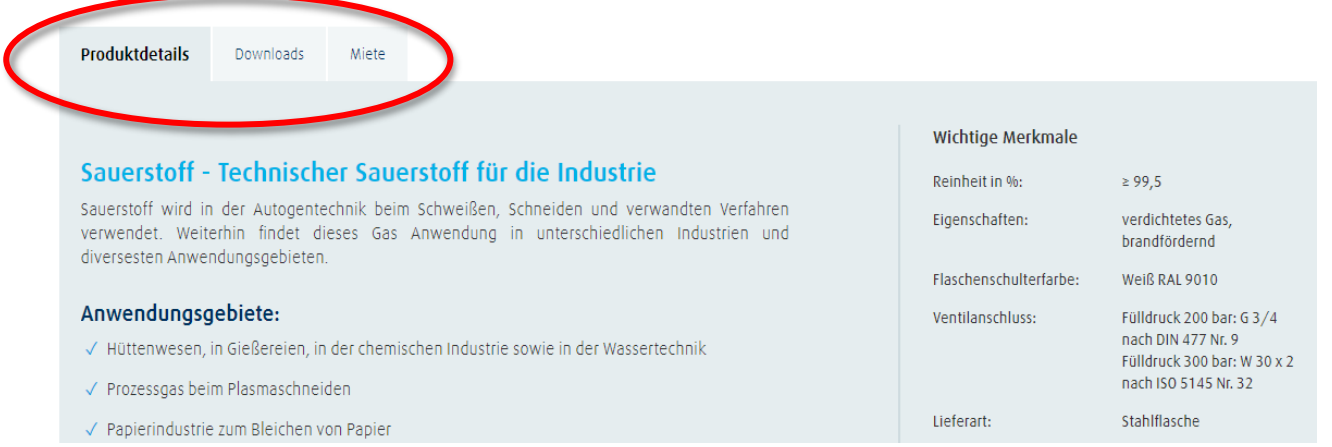

#### <span id="page-23-0"></span>**4.2 Bestellung einer Eigenflaschen-Befüllung**

Wenn Sie ihre Eigenflasche befüllen lassen möchten, legen Sie bitte den Art. 799252 "Eigenflaschenrückgabe zur Füllung" in den Warenkorb. Eine zusätzliche Angabe der Gasart ist nicht notwendig – diese wird aus dem Aufkleber auf Ihrer Gasflasche bzw. dem BID-Code automatisch erkannt. Ihre leere Eigenflasche wird bei Ihnen abgeholt und nach Befüllung wieder zugestellt.

Für die Abholung fallen keine Transportkosten an. Falls bei Ihrer Eigenflasche eine TÜV-Überprüfung fällig ist, werden Ihnen diese Kosten zusätzlich zur Gasfüllung gesondert in Rechnung gestellt.

#### <span id="page-23-1"></span>**4.3 Nachbestellen**

"Häufig bestellte Produkte" können nur jene Kunden nutzen, die bereits Bestellungen bei Linde Gas getätigt haben – unerheblich, welchen Bestellkanal Sie gewählt haben. Der Onlineshop greift auf die SAP-Daten zurück und **aktualisiert die Bestellhistorie.**

Unter "Mein Konto" den Reiter "Häufig bestellte Produkte" anklicken.

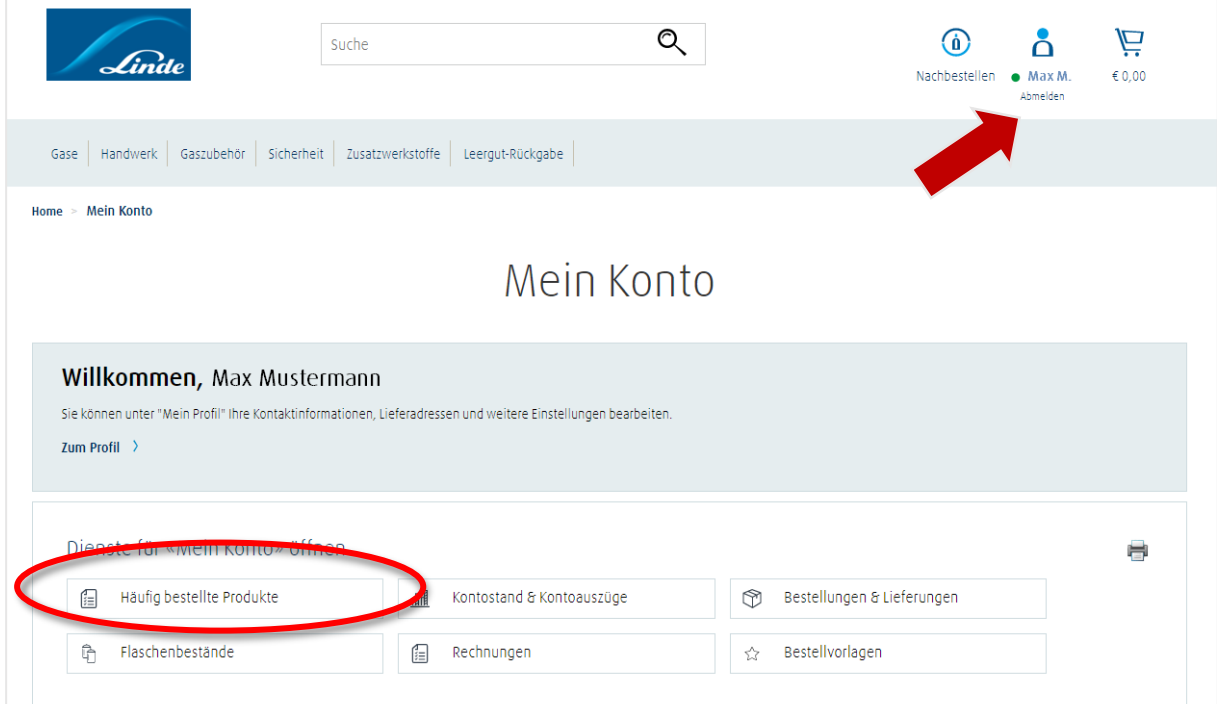

Wenn Sie mehrere Kundennummern zugeordnet haben, wählen Sie vor einer Nachbestellung bzw. Bestellung die gewünschte Nummer aus und legen Sie das Produkt in den Warenkorb.

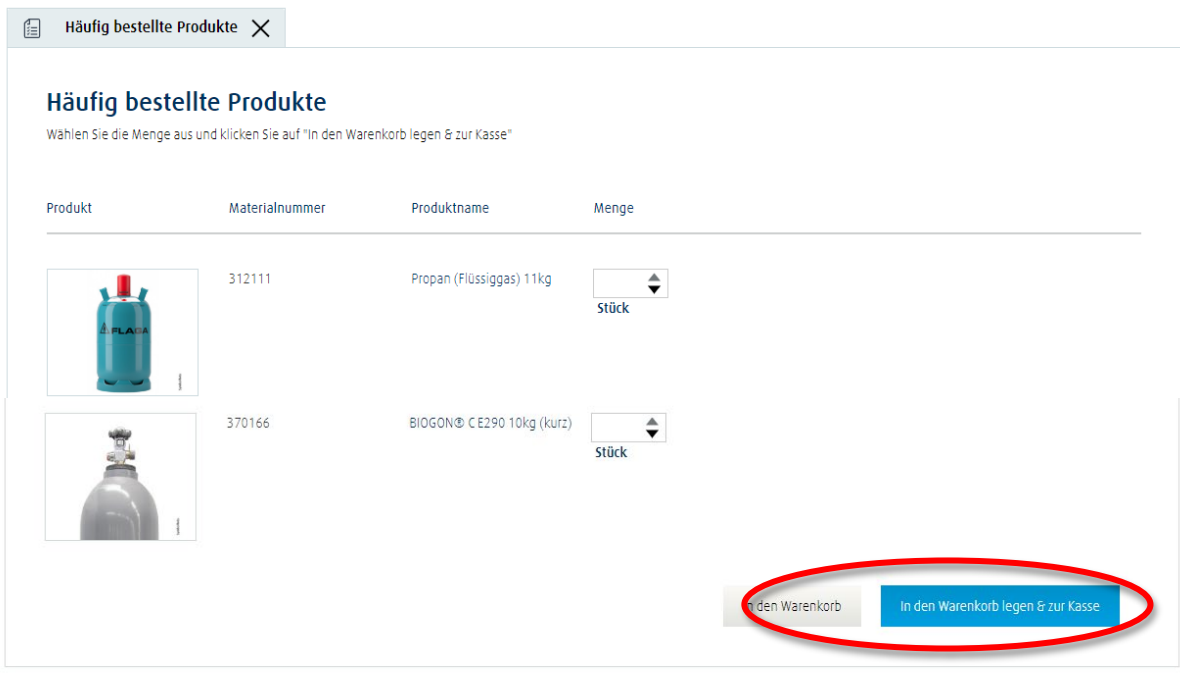

Danach wird Ihnen in einer Bestellübersicht der voraussichtliche Liefertermin sowie der Gesamtpreis angezeigt. Eine Bezahlung ist nur auf Rechnung möglich.

Auch über den Button "Nachbestellen" können Sie Produkte ordern. Hier erhalten Sie aber auch Informationen über Ihre Bestellungen und Lieferungen, Ihre Flaschenbestände usw.

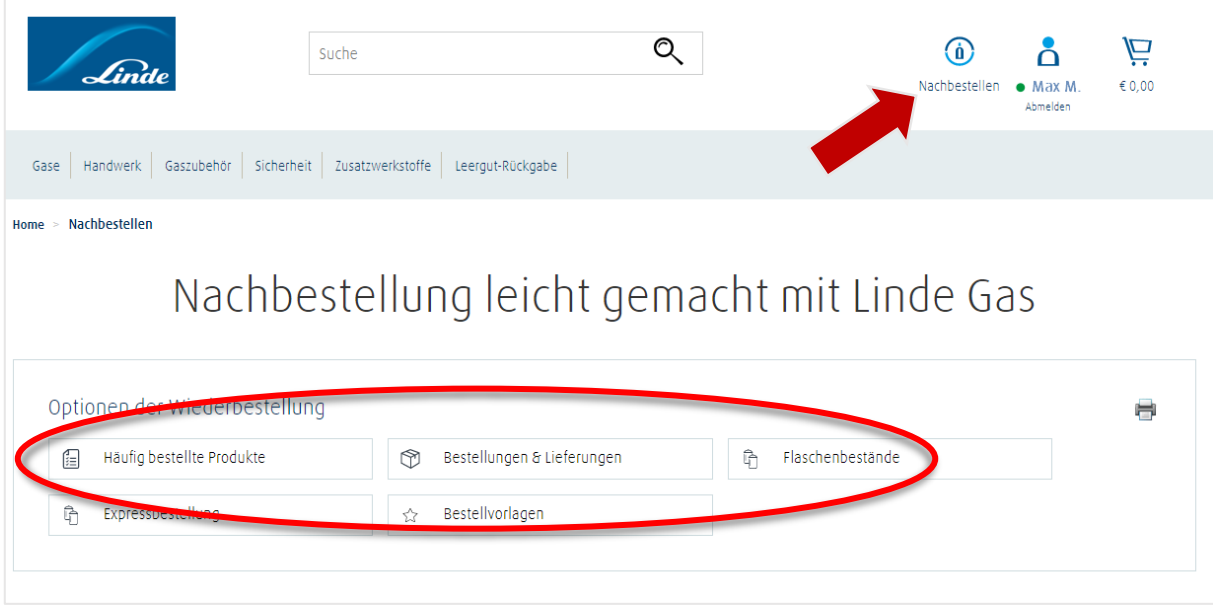

Im Warenkorb haben Sie die Möglichkeit daraus eine Bestellvorlage anzulegen, zur Kasse zu gehen oder den Einkauf fortzusetzen.

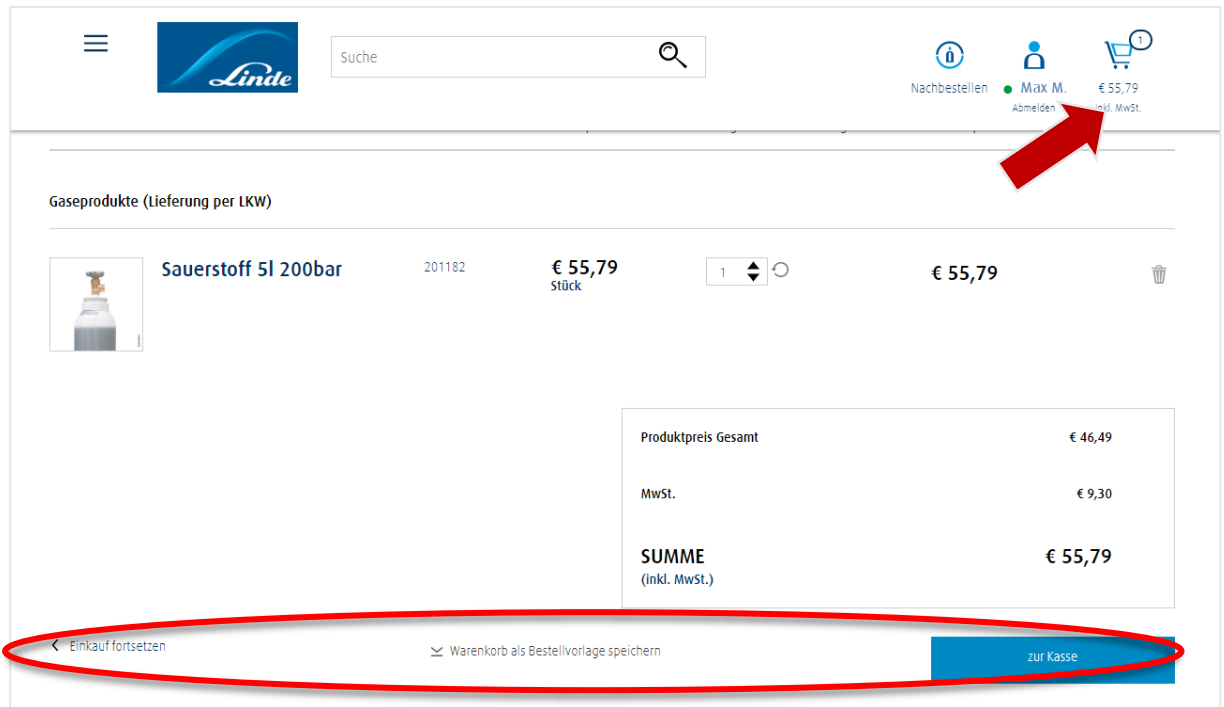

#### <span id="page-26-0"></span>**4.4 Bestellvorlage mit Erinnerungsservice erstellen und nutzen**

Bestellvorlagen können während des **Bestellprozesses im Warenkorb** sowie aus den bisherigen Bestellungen unter "Bestellungen & Lieferungen" heraus erstellt werden.

Bestellvorlagen dienen dazu, wiederkehrende Bestellungen mit nur wenigen Klicks zu wiederholen. Der Erinnerungsservice unterstützt Sie dabei zusätzlich, wiederkehrende Bestellungen rechtzeitig abzusetzen.

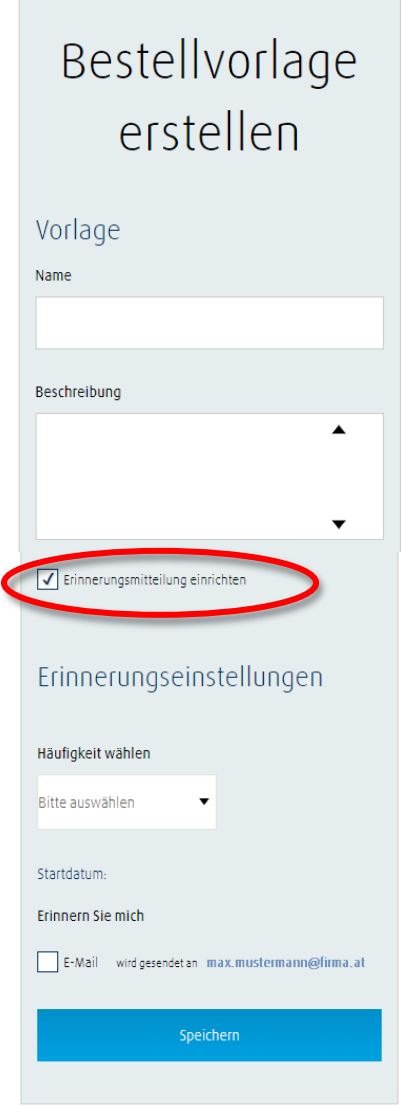

- Die Bestellvorlage kann individuell benannt werden. Für weitere Informationen zu Inhalt, Erinnerungsturnus etc. eignet sich das Freitextfeld "Beschreibung" an.
- **"Erinnerungsservice einrichten"** anklicken. Über Drop Down Menü auswählen, wie häufig die Erinnerungs-E-Mail zugesandt werden soll.
- Haken setzen bei **"E-Mail senden an"** und auf **"Speichern"** klicken.
- Ab sofort wird die E-Mail mit der **Bestellerinnerung und Verlinkung zur Bestellvorlage** in dem vorgegebenen Turnus an die angegebene Adresse geschickt.

Die gespeicherten Bestellvorlagen sind jederzeit abrufbar über "Mein Konto"  $\rightarrow$  "Bestellvorlagen" oder  $\Box$ Nachbestellen"  $\rightarrow$  "Bestellvorlagen".

#### <span id="page-27-0"></span>**4.5 Bestellen eines im Webshop nicht verfügbaren Produktes (Anfrageformular)**

Im Webshop sind nicht alle bei Linde Gas erhältlichen Produkte verfügbar. Möchten Sie ein Produkt bestellen, welches Sie im Webshop nicht finden, können Sie das Anfrageformular (im Warenkorb) nutzen.

#### **ACHTUNG:**

Dies ist nur im Rahmen einer Bestellung möglich – es muss also ein Produkt, welches im Webshop verfügbar ist, bestellt werden.

Eine kurze Anleitung finden Sie nachfolgend:

1. Befindet sich ein Produkt im Warenkorb, haben Sie die Möglichkeit das Anfrageformular durch Anhaken der Checkbox zu aktivieren.

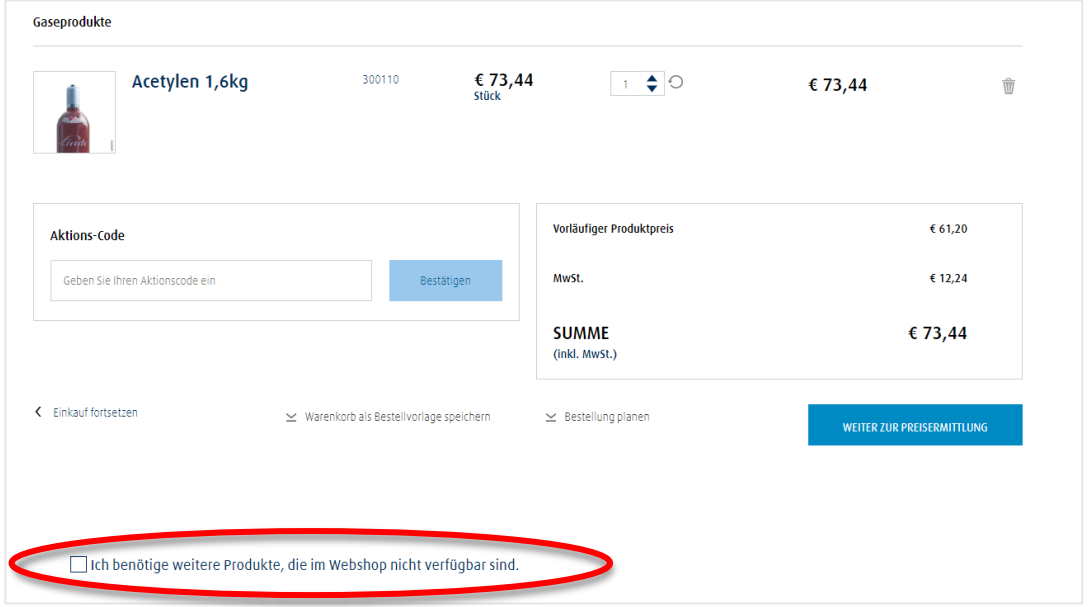

2. Nach dem Aktivieren sehen Sie das Eingabeformular und Sie können Ihre gewünschten Produkte eintragen. Die Artikelnummer ist optional (wenn Sie eine Artikelnummer wissen, tragen Sie diese bitte ein), die restlichen Felder sind Pflichtfelder:

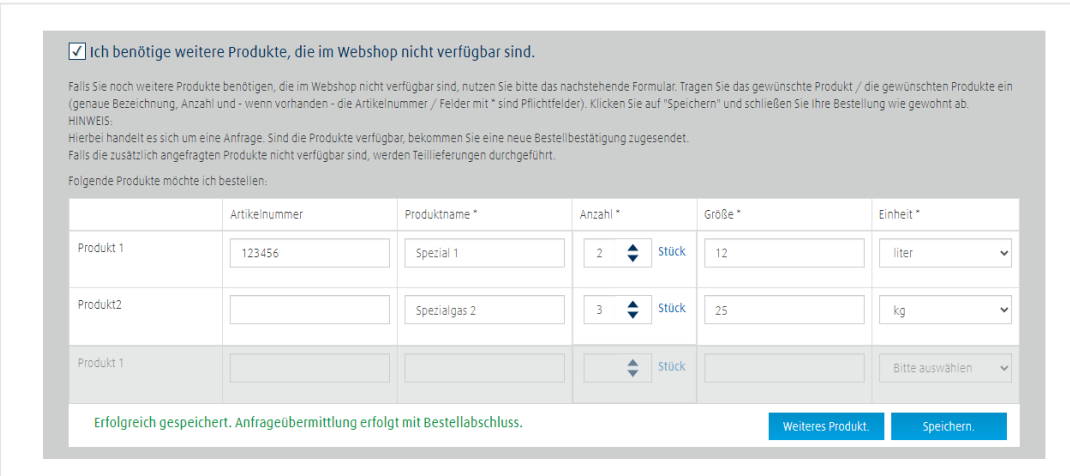

- 3. Nachdem Sie alle Produkte eingetragen, klicken Sie auf Speichern, und schließen anschließend Ihre Bestellung wie gewohnt ab.
- 4. Erst mit dem Abschluss der Bestellung wird das Formular an uns übermittelt!
- 5. Im Anschluss erhalten Sie die automatische Bestellbestätigung mit dem Zusatz zu den angefragten Produkten:

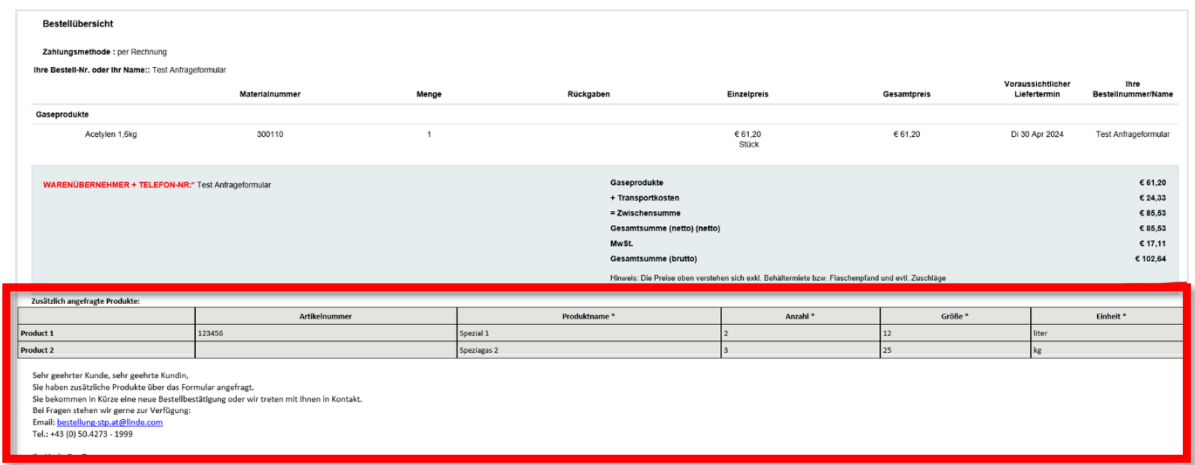

6. Sind die Produkte verfügbar, bekommen Sie eine neue Bestellbestätigung zugesendet. Falls die zusätzlich angefragten Produkte nicht verfügbar sind, werden Teillieferungen durchgeführt bzw. werden Sie von uns kontaktiert.

Eine ausführliche Videoanleitung finden Sie bei uns im Webshop unter:

[Webshop Tipps & Tricks \(linde-gas.at\) –](https://www.linde-gas.at/shop/de/at-ig/tipps-tricks) in der Kategorie , SONSTIGE WEBSHOP-FUNKTIONEN'

# <span id="page-29-0"></span>**5 Linde App**

#### <span id="page-29-1"></span>**5.1 Vorstellung der Linde App**

Alle oben genannten Funktionalitäten sind auch in der Linde App verfügbar. Welche Vorteile bietet Ihnen die Linde App:

- $\checkmark$  Zusätzliche Scan-Funktion (NUR in der App verfügbar) Barcode der Flasche scannen und diese wird direkt in Ihren Warenkorb gelegt.
- $\checkmark$  Einmal anmelden und angemeldet bleiben Nach der ersten Anmeldung sind Sie automatisch in der App mit Ihrem Kundenkonto angemeldet.

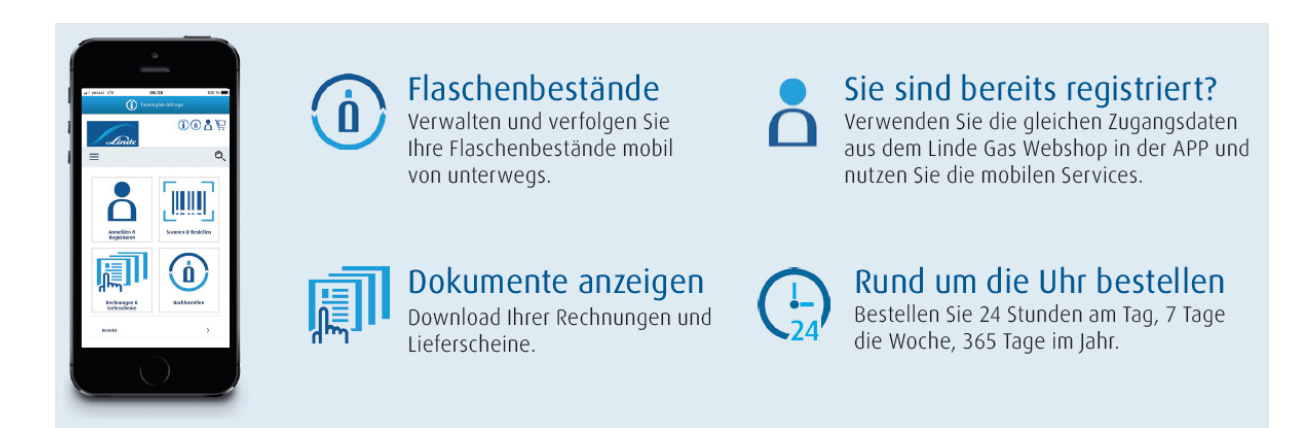

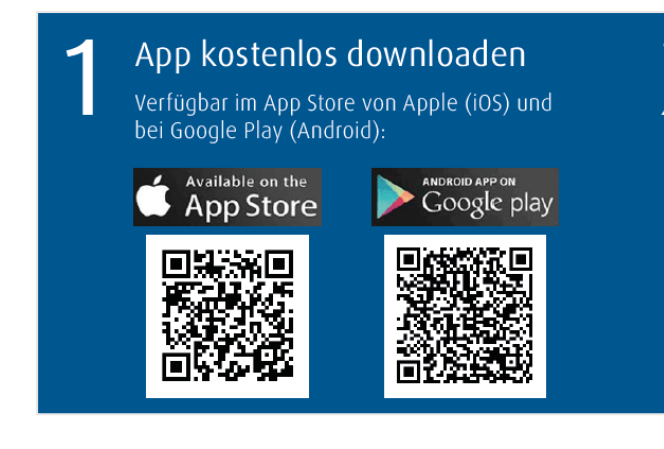

## Anmelden mit Ihrem Linde Gas-Konto

Sie haben noch kein Linde Gas-Konto? Dann einfach registrieren - direkt in der App oder am Computer.

#### <span id="page-30-0"></span>**5.2 Kurzanleitung**

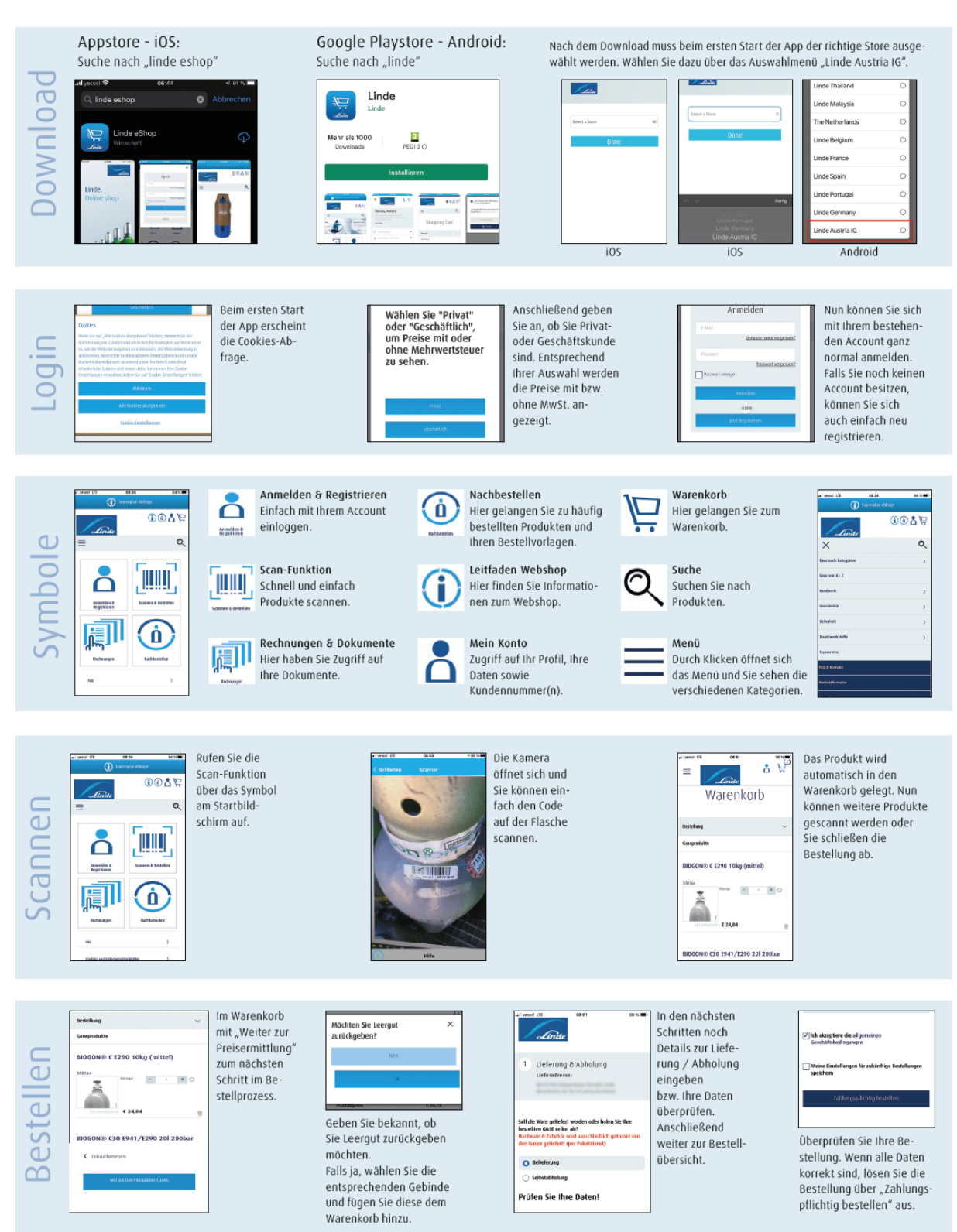

# <span id="page-31-0"></span>**6 FAQ & Kontakt**

Im oberen Bereich der Website finden Sie eine Verlinkung zu den "Häufig gestellten Fragen" und eine Kontaktmöglichkeit. In den FAQs werden die häufigsten Fragen bereits erklärt. Dieser Bereich wird ständig überarbeitet und neue Fragen werden hinzugefügt.

Sollten Sie Fragen haben, schicken Sie uns bitte ein E-Mail an[: shop.at@linde.com](mailto:shop.at@linde.com)

# <span id="page-32-0"></span>**7 Webshop ist nicht erreichbar**

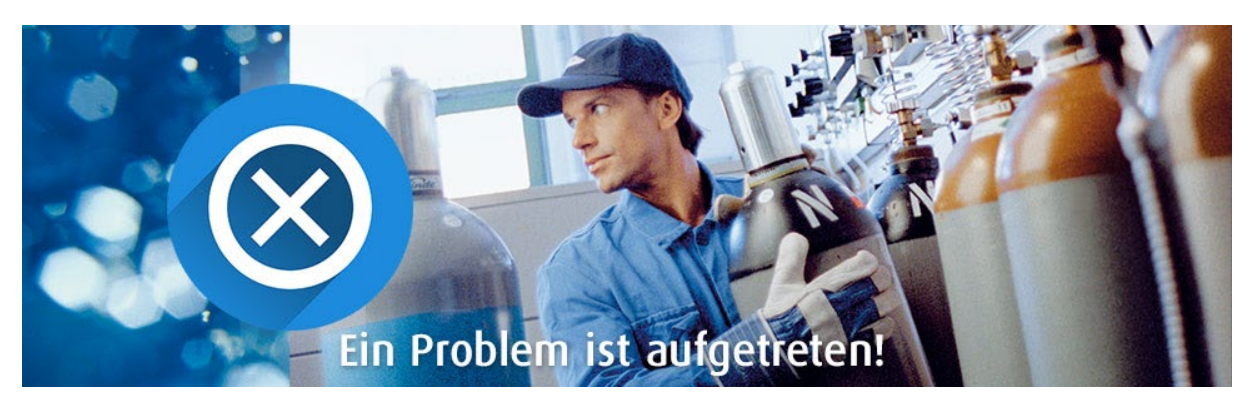

Wahrscheinlich werden derzeit Wartungsarbeiten am Server durchgeführt, oder es gibt ein technisches Problem an dessen Behebung bereits gearbeitet wird. Wir bitten Sie daher um etwas Geduld.

In der Vergangenheit haben wir des Öfteren festgestellt, dass es auch am "Cache" Ihres Browser liegen kann.

Um alle Eventualitäten auszuschließen, können Sie versuchen den "Cache" in Ihrem Browser zu leeren.

Rufen Sie bitte in "Google Chrome" oder im "Microsoft Edge" mittels Tastenkombination **[Strg] + [Shift] + [Entf]** die Einstellungen "Browserdaten löschen" auf und löschen dort die Daten wie auf den Screenshots unterhalb ersichtlich.

Browserdaten löschen in Google Chrome: Browserdaten löschen in Microsoft Edge:

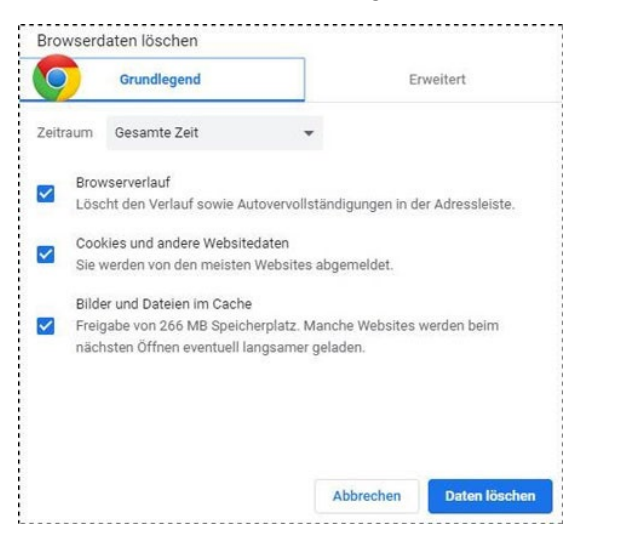

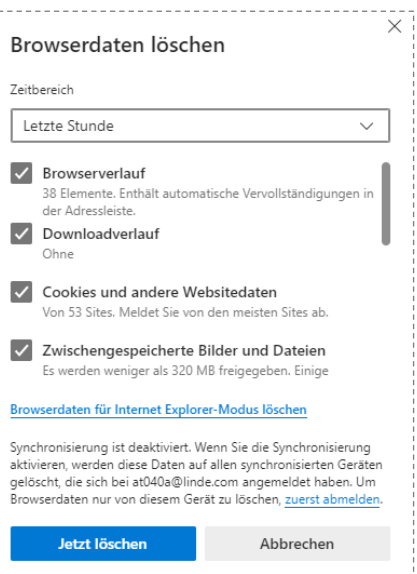

Falls Sie den Webshop nach einigen Stunden bzw. nach dem Löschen "des Cache" nicht erreichen können, kontaktieren Sie uns gerne über das Kontaktformular.

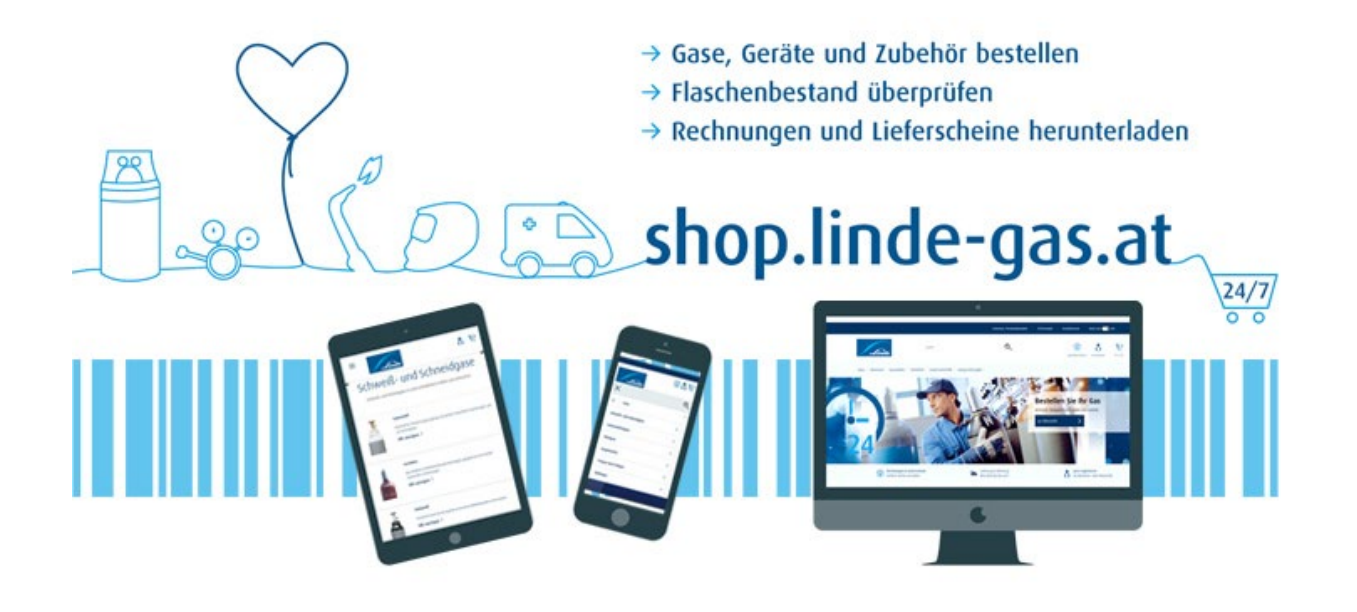

# **Linde Gas GmbH**

Carl-von-Linde-Platz 1 4651 Stadl-Paura Österreich Telefon: +43 (0)50 4273, Fax: +43 (0)50 4273-1900 www.linde-gas.at, E-Mail: office.at@linde.com www.linde-gas.at/shop, E-Mail: shop.at@linde.com